## **Declaration of Conformity**

Hereby, Sharp Telecommunications of Europe Limited, declares that this GX17 is in compliance with the essential requirements and other relevant provisions of Directive 1999/5/EC.

A copy of the original declaration of conformity can be found at the following Internet address:

http://www.sharp-mobile.com

## Introduction

Congratulations and thank you for choosing the GX17.

#### **About This User Guide**

This User Guide is carefully designed to help you learn about your phone's features and operations quickly and effectively.

#### NOTICE

- We strongly recommend that you keep separate permanent written records of all important data. Data may be lost or altered in virtually any electronic memory product under certain circumstances. Therefore, we assume no responsibility for data lost or otherwise rendered unusable, whether as a result of improper use, repairs, defects, battery replacement, use after the specified battery life has expired or any other cause.
- We assume no responsibility, directly or indirectly, for financial losses or claims from third parties resulting from the use of this product and any of its functions, such as stolen credit card numbers, the loss or alteration of stored data, etc.
- All company and/or product names are trademarks and/or registered trademarks of their respective holders.
- Screen layout illustrated in this User Guide may differ from the actual one.
   The information described in this User Guide is subject to change without notice.

- All the functions described in this User Guide may not be supported in all networks.
- We assume no responsibility for downloaded contents, information, etc. from the network.
- Occasionally, a few black or bright pixels may appear on the screen. Please note that this will not have any impact on any of the features or performance.

### Copyright

According to copyright laws, the reproduction, alteration and use of material which is protected by copyright (music, pictures, etc.) is only permitted for personal or private use. If the user is not in possession of more extensive copyright or has not received the explicit permission from the copyright owner to reproduce, alter or use a copy which has been made or modified in this way, this is considered to be a violation of the copyright laws and gives the copyright owner the right to claim for damages. For this reason, avoid the illegal use of material which is protected by copyright.

Windows is a registered trademark of Microsoft Corporation in the United States and/or other countries. Powered by JBlend™ Copyright 2002-2005 Aplix Corporation. All rights reserved. JBlend and all JBlend-based trademarks and logos are trademarks or registered trademarks of Aplix Corporation in Japan and other countries.

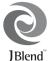

Powered by Mascot Capsule<sup>®</sup>/Micro3D Edition™

Mascot Capsule<sup>®</sup> is a registered trademark of HI Corporation

©2002-2005 HI Corporation. All Rights Reserved.

Licensed by Inter Digital Technology Corporation under one or more of the following United States Patents and/or their domestic or foreign counterparts and other patents pending, including U.S. Patents: 4,675,863: 4,779,262: 4,785,450 & 4,811,420.

T9 Text Input is licensed under one or more of the following: U.S. Pat. Nos. 5,818,437, 5,953,541, 5,187,480, 5,945,928, and 6,011,554; Australian Pat. No. 727539; Canadian Pat. No. 1,331,057; United Kingdom Pat. No. 2238414B; Hong Kong Standard Pat. No. HK0940329; Republic of Singapore Pat. No. 51383; Euro. Pat. No. 0 842 463 (96927260.8) DE/DK, FI, FR, IT. NL,PT.ES,E,GB; Republic of Korea Pat. Nos. KR201211B1 and KR226206B1; and additional patents are pending worldwide.

Bluetooth is a trademark of the Bluetooth SIG. Inc.

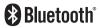

The Bluetooth word mark and logos are owned by the Bluetooth SIG, Inc. and any use of such marks by Sharp is under license. Other trademarks and trade names are those of their respective owners.

#### **CP8 PATENT**

This product is licensed under the MPEG-4 Visual Patent Portfolio License for the personal and non-commercial use of a consumer to (i) encode video in compliance with the MPEG-4 Video Standard ("MPEG-4 Video") and/or (ii) decode MPEG-4 Video that was encoded by a consumer engaged in a personal and non-commercial activity and/or was obtained from a licensed video provider. No license is granted or implied for any other use. Additional information may be obtained from MPEG LA. See http://www.mpegla.com.

This product is licensed under the MPEG-4 Systems Patent Portfolio License for encoding in compliance with the MPEG-4 Systems Standard, except that an additional license and payment of royalties are necessary for encoding in connection with (i) data stored or replicated in physical media which is paid for on a title by title basis and/or (ii) data which is paid for on a title by title basis and is transmitted to an end user for permanent storage and/or use. Such additional license may be obtained from MPEG LA, LLC. See http://www.mpegla.com for additional details.

### **Useful Functions and Services**

Your phone offers you the following features:

- A built-in digital camera for taking pictures and video clips.
- A message function for reading and creating SMS messages.
- MMS (Multimedia Messaging Services) for personalising your phone in various ways.
- A WAP browser for accessing information on the mobile Internet
- Java<sup>TM</sup> applications. You can also download various applications from Vodafone via the mobile Internet.
- Email for sending up to 2000 characters and receiving mail with attachments.
- A melody editing function for creating original ringtones using up to 32 voices.
- A voice recorder function for recording and playing back voice clips.
- A Bluetooth<sup>®</sup> wireless technology interface for establishing contact and transmitting data with certain devices. You can transmit pictures, sounds, and video clips to OBEX-enabled phones.

- An infrared interface for data communication. You can transmit pictures, sounds, and video clips to OBEX-enabled phones.
- A data synchronization function for synchronizing the Contacts List and schedule entries with Microsoft Outlook or Outlook Express on a PC.
- A schedule alarm for creating and sending schedule entries with alarm settings.

## **Table of Contents**

| Introduction1                             | Using the Menu27                      |
|-------------------------------------------|---------------------------------------|
| Useful Functions and Services             | List of Menu Functions                |
| Your Phone7                               | Contacts List30                       |
| Optional Accessories7                     | Selecting the Storage Memory30        |
| Getting Started8                          | Changing the List Displayed30         |
| Inserting the SIM Card and the Battery 10 | Changing the Name Order31             |
| Charging the Battery 12                   | Add New Contact31                     |
| Turning Your Phone On and Off             | Copying Contacts List Entries between |
| Keypad Lock14                             | SIM Card and Handset32                |
| Display Indicators                        | Finding a Name and Number32           |
| Navigating Functions17                    | Dialling from the Contacts List       |
| Call Functions18                          | Editing Contacts List Entries         |
| Making a Call                             | Deleting Contacts List Entries        |
| Speed Dialling                            | Viewing Groups33                      |
| Redialling                                | Group Call34                          |
| Answering a Call                          | Assigning a Ringtone to Each Contacts |
| In Call Menu                              | List Entry34                          |
| Entering Characters24                     | Memory Status35                       |
| Changing the Input Languages              | Speed Dial List35                     |
| Changing the Input Method25               | Sending a Contacts List Entry35       |
| Using Text Templates                      | Receiving a Contacts List Entry36     |
|                                           |                                       |

| 5    | Sending Messages                | 36 |   |
|------|---------------------------------|----|---|
| I    | Dialling a Service Phone Number | 37 |   |
| Came | ra                              | 38 |   |
| -    | Гake Picture                    | 38 | 1 |
| I    | Record Video                    | 42 |   |
| Mess | ages                            | 46 |   |
| 1    | Multimedia (MMS)                | 46 |   |
|      | Гехt (SMS)                      |    |   |
|      | Email                           |    |   |
| (    | Cell Broadcasts                 | 57 |   |
| Voda | fone live!                      | 58 | ( |
| 5    | Starting the WAP Browser        | 58 | ( |
| 1    | Navigating a WAP Page           | 59 |   |
|      | ems                             |    |   |
| Ī    | Pictures                        | 62 |   |
| (    | Games & More                    | 64 |   |
| 5    | Sounds                          | 65 |   |
| •    | Videos                          | 67 |   |
| -    | Text Templates                  | 69 | 5 |
| 1    | Memory Status                   | 70 |   |
|      | es & More                       |    |   |
| 1    | Applications                    | 71 |   |
| S    | Screensavers                    | 72 |   |
|      |                                 |    |   |

| More Ga             | ames       | 72 |
|---------------------|------------|----|
| Settings            |            | 73 |
|                     | nformation |    |
| <b>Applications</b> | 3          | 75 |
| SIM App             | plication  | 75 |
| Alarms .            |            | 75 |
| Calculat            | or         | 76 |
| Voice R             | ecorder    | 77 |
| Melody              | Editor     | 78 |
| Phone H             | elp        | 82 |
|                     | -          |    |
| Contacts            |            | 86 |
| Call Log            | Ţ          | 86 |
| Speed D             | ial List   | 87 |
| My Nun              | nbers      | 87 |
| Call Tim            | ners       | 87 |
| Data Co             | unter      | 87 |
| Call Cos            | ts         | 88 |
| Settings            |            | 89 |
| Connect             | ivity      | 89 |
|                     |            |    |
| Setting t           | he Display | 97 |
|                     |            |    |

|      | Call Settings                      | 100 |
|------|------------------------------------|-----|
|      | Date & Time                        | 104 |
|      | Changing the Language              | 105 |
|      | Network                            |     |
|      | Security                           | 109 |
|      | Master Reset                       |     |
| Con  | necting GX17 to Your PC            | 111 |
|      | System Requirements                |     |
|      | GSM/GPRS Modem                     | 111 |
|      | Handset Manager                    | 112 |
|      | Software Installation              |     |
|      | Note                               | 112 |
| Trou | ıbleshooting                       | 114 |
| Safe | ty Precautions and Conditions o    | f   |
|      | -                                  |     |
|      | CONDITIONS OF USE                  | 116 |
|      | ENVIRONMENT                        |     |
|      |                                    |     |
|      | PRECAUTIONS CONCERNING             |     |
|      | PRECAUTIONS CONCERNING VEHICLE USE | 119 |
|      |                                    |     |
|      | VEHICLE USE                        |     |
|      | VEHICLE USESAR                     | 120 |
|      | VEHICLE USE                        | 120 |

| ndex | <br>12 | Ę |
|------|--------|---|
| IUUA | <br>   | • |

## **Your Phone**

Please check the following carefully. Your phone should come complete with:

- · GSM 900/1800/1900 GPRS phone
- Rechargeable Li-ion Battery
- · AC Charger
- CD-ROM
- · User Guide
- · Quick Start Guide

## **Optional Accessories**

- Li-ion Spare Battery (XN-1BT30)
- Cigarette Lighter Charger (XN-1CL30)
- USB Data Cable (XN-1DC30)
- AC Charger (XN-1QC30, XN-1QC31)
- Personal Hands-free Kit (XN-1ER20)

The above accessories may not be available in all regions.

For details, please contact your dealer.

## **Getting Started**

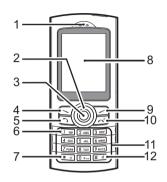

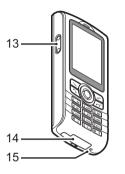

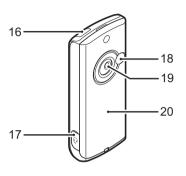

#### 1. Earpiece

## 2. Navigation Keys (Arrow Keys):

Moves cursor to select menu items, etc.

Up/Down arrow keys:

Displays Contacts List entries in standby mode.

and indicate in this manual these keys.

Left arrow key: **(** 

Displays list of Applications in standby mode.

Right arrow key:

## 3. Centre Key:

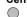

(1) indicates in this manual this key.

Displays list of Saved Pictures in standby mode.

indicates in this manual this key.

Displays Main menu in standby mode and executes functions

4. Left Soft Key:

Executes the function at the bottom left of the screen.

5. Send Key:

[3]

Makes or accepts calls, views the call log in standby mode.

6. Voice Mail Key:

Press and hold this key to connect to the Voice mail centre automatically.

(Depends on the SIM card.)

7. \* /Shift Key:

Switches character case among four modes: Abc, ABC, 123 and abc.

8. Display

9. Right Soft Key: Execut bottom

Executes the function at the bottom right of the screen. Used to access "Vodafone live!" by opening the browser in standby mode.

10.End/Power Key:

Ends a call, turns power on/off.

11.Keypad

12.# Key:

Switches symbol screens. Press and hold this key on the text entry screen to shift text input method between multi-tap and T9 mode. Press and hold this key during standby to switch Profiles settings between Normal and Silent mode. Press ①, then [ ] during standby to activate Voice Recorder

13.Side-Up/Side-Down Keys:

Moves cursor to select menu items, adjusts earpiece volume, etc.

14.External Connector:

Used to connect either the charger or USB Data

Cable.

15.Microphone

**16.Infrared Port:** Sends and receives data via infrared

17. Handsfree Kit Connector

18.RF Connector

19.Camera

20. Battery Cover

# Inserting the SIM Card and the Battery

1. Remove the battery cover as shown below.

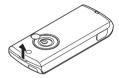

2. Slide the SIM card into the SIM holder.

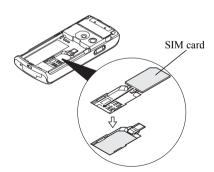

3. Hold the battery so that the metal contacts of the battery are facing down, slide the guides on the top of the battery into the battery slots ①, and then insert it ②.

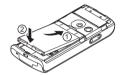

**4.** Replace the battery cover (1) (2).

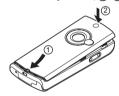

#### Note

- · Always use with the battery cover closed.
- Make sure that only 3V SIM cards are used.
- Make sure that the standard accessory battery (XN-1BT30) is used.

#### Removing the SIM Card and the Battery

 Make sure you turn off your phone and disconnect the charger and other accessories. Remove the battery cover.

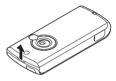

**2.** Pick up the battery using the protruding edge and remove the battery from the phone.

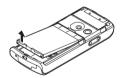

**3.** Hold down gently ① whilst sliding the SIM card out of the SIM holder ②.

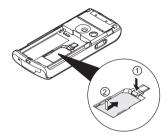

#### **Battery Disposal**

The device is supported by a battery. In order to protect the environment, please read the following points concerning battery disposal:

- Take the used battery to your local waste depot, dealer or customer service centre for recycling.
- Do not expose the used battery to an open flame, into water or dispose with the household waste.

## **Charging the Battery**

You must charge the battery for at least 2 hours before using your phone for the first time.

## **Using the Charger**

- Remove the cover of the external connector, and connect the charger by pressing both sides indicated with arrows.
- 2. Connect the charger to an AC outlet.

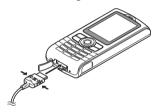

When the phone is charging, the animated battery status icon ( ) in the upper right of the screen displays the current status.

Standard charging time: Approx. 2 hours.

#### Note

 Charging time may vary depending on the state of the battery and other conditions. (See "Battery" on page 117.)

#### To Disconnect the Charger

When charging is complete, the battery indicator icon displays the full charge status.

- 1. Disconnect the charger from the AC outlet.
- 2. Disconnect the charger from the external connector.
- **3.** Put the cover back.

#### Note

 Do not use any non approved charger, this may damage your phone and invalidate any warranty, please see "Battery" on page 117 for details. To Charge Using the Cigarette Lighter Charger The optional Cigarette Lighter Charger supplies power for charging from the cigarette lighter socket of a car.

#### Battery Level Indicator

The current battery level is displayed in the upper right hand side of the screen.

#### Low Battery During Use

When the battery is running low, an alarm will sound and the "
" is displayed on the screen.

If you are using your phone and you hear the "low battery" alarm, attach your charger as soon as possible. The phone may not be able to continue normal operation if you continue to use it. The battery may only last approximately five minutes before the phone itself powers down during use.

| Battery Indicators | Charge Level         |
|--------------------|----------------------|
| <b></b>            | Sufficiently charged |
| <b></b>            | Partially charged    |
| <b>:</b>           | Charging recommended |
|                    | Charging required    |
| 0                  | Empty                |

## **Turning Your Phone On and Off**

To turn the power on, press and hold for approximately 2 seconds.

The standby screen is displayed.

To turn the power off, press and hold for approximately 2 seconds.

#### To Enter the PIN Code

If activated you are asked to enter a PIN (Personal Identification Number) code after turning on your phone.

- 1. Enter your PIN code.
- **2.** Press .

#### Note

 If your PIN code is entered incorrectly three times in a row, the SIM card is locked. See "Enabling/ Disabling the PIN Code" on page 109. To Copy Contacts List from the SIM Card When you insert the SIM card into your phone for the first time and use the Contacts List function, you are asked whether you wish to copy Contacts List entries on the SIM card (if using a previously used SIM). Follow the on-screen instructions, or you can do it later using the Contacts List menu as follows:

1. Select "From SIM to Handset".

## **Keypad Lock**

You can lock the keypad to prevent it from being pressed accidentally.

#### Locking the Keypad

Press \*\*o\*, then [LockKeys] during standby.
 The soft and centre keys are not displayed when locked.

To unlock, press **★**, then [Yes].

#### Tip

- Emergency numbers (112, etc.) can be input and dialled regardless of the keypad lock.
- To lock the keypad automatically, see "Auto Keypad Lock" on page 109.

## **Display Indicators**

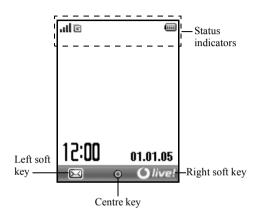

#### Status Indicators

- 1. It Strength of received signal / Service out of range
- GPRS enabled and within range —
  flashes during GPRS transmission.
- 3. 🖳 / 📇: Text message alerts [unread / mailbox full]
- 4. ⟨⟨⟨a⟩ | Multimedia message alerts [unread / mailbox full]
- 5. 🕙 / 🞳: Email alerts [unread / mailbox full]
- 6. b: WAP alert
- 5/4: Java™ application [executed (colour) / suspended (grey)]
- 3. (No display)/ 篇/ 念/ 众/ 舜 :
  Current profile [Normal / Meeting /
  Activity / Car / Headset / Silent]
- 9. **(B)**: T9 text input method enabled

24. 🖺 : 10. Abc / ABC / abc / 123 : Fax communication mode enabled Current text input method [First letter 25. 🖘 : Outbox contains unsent multimedia upper case / Upper case / Lower case / messages Numericl 26. 🖁 : Voicemail message alert 11. 智: "All Calls" diverts set to "On" (p. 100) 27. 🛋: Daily alarm enabled 12. 億/월: Secured WAP page displayed Schedule entry enabled [with / without 28. 🔁 / 🖫 : 13. 🗐 : Call incoming reminder alarm] 14. 🛱 : Call in progress 29. 📾 : Keypad Lock (p. 14, p. 109) enabled 15 同/間・ Current WAP or MMS communication mode [CSD / GPRS] 16. 📖 : Battery level 17. db: Roaming outside network 18. 🖫 : "Ringer Volume" (p. 92) set to "Silent" 19. 🖼 : Vibration alert (p. 93) enabled 20. 🛍 : USB Data Cable connected 21. 5/5: "Infrared" connection [enabled (grey) / communicating (red)] 22. 📳/富: Bluetooth wireless setting [enabled / communicating] 23. 🖹 : Data communication mode enabled

## **Navigating Functions**

All applications are accessed from the Main menu. To open the Main menu, press the centre key ( ) during standby.

To launch applications, you will need to highlight menu items, and make selections. To select a menu item (indicated in quotation marks), move the cursor using (a), (b), (c) and (c), and press (c) to commit your selection

In certain procedures, you will need to press one of the soft keys (indicated in square brackets), which are displayed at the bottom left and right of the screen. Press the corresponding soft key ( results of the screen).

To return to the previous screen, press the right soft key if it displays "Back". To close the Main menu, press the right soft key if it displays "Exit".

Each section in this User Guide starts with a list of items you will need to select in order (indicated in *italics*) before performing the procedures shown. Select each item to reveal the next set of items that you have to select. Open subsection items after opening those listed in the main section.

#### Example:

```
"Contacts" → "Contacts List" → [Options] → "Advanced"
```

## **Call Functions**

## Making a Call

 Enter the area code and the phone number you wish to dial and press to dial.

If you enter the wrong number, press [Clear] to delete the number to the left of the cursor.

#### **Emergency Calls**

 Enter 112 (international emergency number) using the keypad and press to dial.

#### Note

- Emergency calls may not be available on all mobile phone networks when certain network services and/ or phone features are in use. Contact your network operator for more information.
- This Emergency number can normally be used to make an emergency call in any country, with or without a SIM card inserted, if a GSM network is within range.

#### International Calls

- Press and hold tuntil a "+" (international dialling prefix) sign is displayed.
- Enter the country code, followed by the area code (without the leading zero) and the phone number, and press to dial.

## **Speed Dialling**

Up to 8 phone numbers from the Contacts List memory (Handset and SIM) can be assigned to speed dials. You can call the numbers using the digit keys ([2see to [7mm]). For details on setting the Speed Dial List, see "Speed Dial List" on page 35.

1. To dial a number using the speed dial function, press and hold any of the digit keys ([2ac] to [?wwr]).

The phone number stored in the Speed Dial List is dialled.

## Redialling

You can redial numbers in the call log. Select from specific categories or "All Calls". Specific category contains up to 10 numbers and the "All Calls" list contains up to 30.

- 1. Press during standby.
- Select the category from "All Calls", "Dialled Nos.", "Missed Calls" or "Received Calls".
   To switch logs, press (\*) or (\*).
- **3.** Select the phone number you wish to call.
- **4.** Press to redial the call.

### **Automatic Redialling**

This setting allows you to automatically redial the number if the first attempt was unsuccessful because the called party was busy.

If you wish to stop redialling, press 🖾 or [End].

#### To Set the Auto Redial Function

"Settings" → "Call Settings" → "Auto Redial"

1. Select "On" or "Off".

#### Note

 When you receive an incoming call, the Auto Redial function is interrupted.  Automatic redialling is not available for fax and data calls.

## **Answering a Call**

When an incoming call is detected, the phone rings.

Press , or [Answer] to answer the call.
 Or press any key except and [Busy] when the
 "Any Key Answer" function is enabled. Set the Any
 Key Answer function in the profile of each mode.
 (p. 96)

#### Tip

- When the Personal Hands-free Kit (option) is connected to the phone, you can answer calls by pressing the Answer button.
- If you have subscribed to the Calling Line Identification (CLI) service and the caller's network sends the number, the caller's number is displayed on the screen. If the caller's name and number are stored in the Contacts List, the caller's name and phone number are displayed on the screen.

- If the number is a restricted number, the display shows "Withheld".
- When receiving a call from the person whose picture is registered in the Contacts List, receiving display and the picture are displayed alternately.

#### Rejecting an Incoming Call

 Press so or press and hold the side-up or side-down key whilst the phone is ringing to reject a call you do not wish to answer.

#### Letting the Caller Know You are Unavailable

 Press [Busy] whilst the phone is ringing to send a busy tone to the caller of an incoming call letting them know that you cannot answer the call.

#### In Call Menu

Your phone has additional functions available whilst a call is in progress.

#### **Adjusting the Earpiece Volume**

During a call, you can adjust the earpiece volume (and handsfree volume, if connected).

- During a call, press the side-up or side-down key to display the Earpiece Volume screen.
- 2. Press the side-up key (or (\*\*)\*\*) to increase the volume of the call or press the side-down key (or (\*\*)\*\*) to decrease the volume.
  - Five levels (level 1 to 5) are selectable.
- 3. Press when the volume is set to the desired level

The phone returns to the in call screen automatically if left unoperated.

### Putting a Call on Hold

This function allows you to manage two calls at the same time. If you wish to make another call whilst you are talking to someone, you can put the current call on hold to call someone else.

## To Make Another Call during a Call

- 1. During a call, press [Options].
- 2. Select "Hold".

  The current call is put on hold.
- **3.** To retrieve a call, press [Options] and select "Retrieve"
- **4.** Enter the phone number you wish to make another call to, then press .

#### Tip

 You can also make another call by entering the phone number during a call instead of steps 1 and 2. The current call is automatically put on hold.

#### **Call Waiting**

This service notifies you of another incoming call whilst you have a call in progress.

- 1. During a call, press [Options] and select "Hold & Answer" to answer the second call.
  - The first call is put on hold and you can now talk to the second caller.
- 2. Press [Options] and select "Swap Calls" to switch between the two calls.
- 3. Press [Options] and select "Release Call" to end the current call and return to the held call.

#### Note

- You need to set "Call Waiting" to "On" if you use the Call Waiting service (p. 101).
- Call Waiting service may not be available on all networks. Contact your network operator for more information.
- If you do not wish to answer the second call, press [Busy], or press [Options], and select "Busy" or "Reject", in step 1. If "Reject" is selected, the call log of the second call is saved as a missed call.

### Accessing SMS Menu During a Call

1. During a call, press [Options] and select "Text". The following options are available: "Create Message" to make an SMS, or "Inbox", "Sent" or "Drafts" to access these folders. For details on SMS, see "Text (SMS)" on page 52.

#### **Conference Call**

Conference call is a call with more than 2 participants. You may include up to 5 participants in a conference call.

#### To Make a Conference Call

To make a conference call, you must have one active call and one held call.

- **1.** During a call, press [Options] and select "Multiparty" to answer the second call.
- 2. Select "Conference All" to join the conference call.
- 3. Press to end the conference call.

#### Note

- Conference call service may not be available on all networks. Contact your network operator for more information.
- You have more options for the Conference call in step 2:
  - To put all participants on hold, select "Conf. Hold All".
  - To put all participants except the current call on hold, select "Private".
  - To end the call with all participants, select "Release All".
  - To disconnect from the conference call but still allow the other participants to continue talking together, select "Transfer".
  - To put the current call on hold and continue to have a conference call with the remaining participants, select "Exclude".
  - To reject adding more participants to the current party, select "Reject", or you can send the busy tone by selecting "Busy".

To Add New Participants to the Conference Call

- 1. Press [Options] and select "Dial".
- **2.** Enter the number you wish to include in the conference call and press to dial.
- 3. Press [Options] and select "Multiparty".
- Select "Conference All" to join the conference call.
   If you wish to add other participants, repeat steps 1 to 4.

To End the Call with a Conference Call Participant

- During a conference call, highlight the person that you wish to disconnect from the conference call.
- 2. Press [Options] and select "Release Call".

## To Have a Private Conversation with One of the Participants

If you wish to have a private conversation with one of the participants, you may select the participant from the conference list and put the other participants on hold.

- During a conference call, select the person that you wish to talk to.
- 2. Press [Options] and select "Multiparty".
- 3. Select "Private".
- **4.** Once you have finished the private conversation, press [Options] and select "Multiparty".
- Select "Conference All" to return to the conference call.

## **Muting the Microphone**

**1.** During a call, press [Mute] to mute the microphone. To unmute the microphone, press [Unmute].

## **Entering Characters**

When entering characters to create Contacts List entries, text messages or multimedia messages, etc., press the corresponding keys.

In multi-tap input method, press each key until the desired character is displayed. For example, press and once for the letter "A" or twice for the letter "B".

#### Table of Characters

Pressing each key scrolls characters in the following order. The order varies depending on the language selected.

### **English Mode**

| Key   | Upper Case<br>Characters                                   | Lower Case<br>Characters | Numeric |
|-------|------------------------------------------------------------|--------------------------|---------|
| 1 ∞   | . (full-stop) , (comma) - (hyphen) ? ! ' (apostrophe) @ :1 |                          | 1       |
| 2 авс | ABC2                                                       | abc2                     | 2       |
| 3 DEF | DEF3                                                       | def3                     | 3       |
| 4 вні | GHI4                                                       | ghi4                     | 4       |
| 5 JKL | JKL5                                                       | jkl5                     | 5       |
| 6 мио | MNO6                                                       | mno6                     | 6       |

| Key    | Upper Case<br>Characters                                                                                                    | Lower Case<br>Characters | Numeric |
|--------|----------------------------------------------------------------------------------------------------|--------------------------|---------|
| 7 pqrs | PQRS7                                                                                                    | pqrs7                    | 7       |
| 8 тих  | TUV8                                                                                                    | tuv8                     | 8       |
| 9 wxyz | WXYZ9                                                                                                    | wxyz9                    | 9       |
| 0+-    | (space)+ = < > € £ \$                                                                                                    | ¥ % &0                   | 0       |
| * 🕁    | Switches character case among four modes:<br>Abc, ABC, 123 and abc.                                                                |                          |         |
| # 4    | . , ? ! : , -<br>@ ' " ( ) _ &<br>% / ~ < > § =<br>¿ i ^ [ ] { }<br>Æ å ä æ å Ç É<br>Ñ ñ Ö Ø ö ø ö<br>ù Δ Φ Γ Λ Ω Π<br>Ξ (space) J | ¤ A A<br>è é ì<br>ß Ü ü  |         |

 $0 + \omega$  Press and hold to enter 0 - 9 numbers.

**★** ☆: Press and hold to enter \*.

Press and hold to shift between multitap and T9 mode.

## **Changing the Input Languages**

You can change the input language on the text entry screen.

- 1. On the text entry screen, press [Options].
- Select "Input Language".
   If "Input Language" is not displayed, select "Text Options" and then select "Input Language".
- 3. Select the desired language.

## **Changing the Input Method**

T9 Text Input

T9 text input method is a shortcut to enter text easily and quickly.

- On the text entry screen, press and hold # d to enter T9 mode.
- 2. Press [Options].
- Select "Input Method".
   If "Input Method" is not displayed, select "Text Options" and then select "Input Method".
- 4. Select the input mode (Abc, ABC, abc, 123).
- 5. Press each key once for any letter you require on that key.

To enter the word "How", press 4 GHI 6 MNO 9 WXYZ.

- 6. If the word shown isn't the one you want, press ⊕ or ⊕ until you highlight the correct one.
- 7. Press ( ) to select the word.

#### Note

 If the correct word is not shown in step 6, enter the correct word again after switching to the multi-tap input method.

#### Tip

• If you press • instead of step 7, a space is inserted next to the selected word.

#### Symbols and Punctuations

- 1. On the text entry screen, press [Options].
- Select "Add Symbol".
   If "Add Symbol" is not displayed, select "Text Options" and then select "Add Symbol".
- 3. Select the desired symbol.

#### My Dictionary

You can create your own word list for T9 text input.

- **1.** On the text entry screen in T9 mode, press [Options].
- 2. Select "My Dictionary".

  If "My Dictionary" is not displayed, select "Text Options" and then select "My Dictionary".
- 3. Select "Add New Word" and enter a new word.

To edit a word in the list

- 1. On the text entry screen in T9 mode, press [Options].
- Select "My Dictionary". If "My Dictionary" is not displayed, select "Text Options" and then select "My Dictionary".
- **3.** Highlight the desired word.
- 4. Press [Options] and select "Edit".
- 5. Modify the word.

## **Using Text Templates**

You can use the sentences registered in Text Templates when entering characters.

For details on creating the text template, see "Adding Phrases to Text Templates" on page 69.

- 1. On the text entry screen, move the cursor to the point you wish to insert the template.
- 2. Press [Options].
- **3.** Select "Text Template".

If "Text Template" is not displayed, select "Text Options" and then select "Text Template".

**4.** Select the desired text template. The selected text template is inserted.

## **Using the Menu**

#### **Accessing Applications**

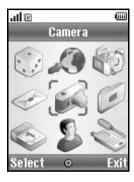

- Press during standby.
   The Main menu is displayed.
- 2. Navigate to required location.
- **3.** Press to access function.

#### **Shortcut Keys**

You can shortcut to the specified menus by pressing and digit keys for the menu's corresponding number on the Main menu. See the following table for reference. Shortcuts are listed in the headings of this manual. For example: "M 9-7".

Example: To Access "Language" Sub Menu Using Shortcut Keys
Press Press Press [Pres] [Pres]

#### Note

 The shortcut keys work for the first three menu levels only.

## **List of Menu Functions**

|   | Menu No./<br>Main Menu | Menu No./<br>Sub Menu1                                                                                               |
|---|------------------------|----------------------------------------------------------------------------------------------------|
| 1 | Games & More           | 1 Applications<br>2 Screensavers<br>3 More Games<br>4 Settings<br>5 Java™ Information                                |
| 2 | Vodafone live!         | 1 Vodafone live! 2 Games 3 Ringtones 4 Pictures 5 News 6 Sport 7 Find & Seek 8 Chat 9 Search                         |
| 3 | Applications           | 1 SIM Application* 2 Alarms 3 Calculator 4 Voice Recorder 5 Melody Editor 6 Phone Help                               |
| 4 | Messages               | 1 Create Message 2 Multimedia 3 Text 4 Email 5 Media Album 6 Vodafone Mail 7 Messenger 8 Cell Broadcasts 9 Area Info |

|   | Menu No./<br>Main Menu | Menu No./<br>Sub Menu1                                                                                                    |
|---|------------------------|----------------------------------------------------------------------------------------------------|
| 5 | Camera                 | 1 Take Picture<br>2 Record Video                                                                                                    |
| 6 | My Items               | 1 Pictures 2 Games & More 3 Sounds 4 Videos 5 Text Templates 6 Bookmarks 7 Memory Status                                                       |
| 7 | Calendar               |                                                                                                    |
| 8 | Contacts               | 1 Contacts List 2 Add New Contact 3 Call Log 4 Speed Dial List 5 My Numbers 6 Call Timers 7 Data Counter 8 Call Costs* 9 Service Dialling No.* |
| 9 | Settings               | 1 Connectivity 2 Profiles 3 Display 4 Sound 5 Call Settings 6 Date & Time 7 Language 8 Network 9 Security 0 Master Reset                       |

<sup>\*</sup> Depends on SIM card contents.

## Note for the menu indications for the Postcard and Media Album services

• The menu indications for the Postcard and Media Album services vary in the United Kingdom and Ireland as follows:

| Current indications in the User Guide | Indications in<br>United Kingdom | Indications in<br>Ireland |
|---------------------------------------|----------------------------------|---------------------------|
| "Postcard"                            | "live! Postcard"                 | (Not available)           |
| "As Postcard"                         | "As live! Postcard"              | (Not available)           |
| "Media Album"                         | "live! Studio"                   | "Picture Album"           |
| "To Album"                            | "To live! Studio"                | "To Picture Album"        |

## Contacts List (M 8-1)

You can store the phone numbers and Email addresses of your friends, family and colleagues in the Contacts List.

Depending on the size of the entry, your phone can store up to 640 entries. In a Contacts List, you can store the following items.

#### Items stored in the handset memory

First Name

Last Name

Tel Mobile

Tel Private

Tel Office

**Email Private** 

**Email Business** 

Group

Address

Note

#### Items stored in the SIM memory

Name: The number of characters that can be

stored differs depending on the SIM

card you use.

Phone: Up to 40 digits

Using the infrared or *Bluetooth* wireless function, you can send the Contacts List entry to a PC to share the same entries.

## **Selecting the Storage Memory**

"Contacts" → "Contacts List" → [Options] → "Advanced" → "Save New"

 Select Contacts location from "Handset Memory", "SIM Memory" or "Choose then Save".

#### Tip

 "Choose then Save" prompts you to choose the memory every time you save a new entry.

## Changing the List Displayed

"Contacts" → "Contacts List" → [Options] → "Advanced" → "Contacts Location"

 Select from "Handset Memory", "SIM Memory" or "Both".

## **Changing the Name Order**

"Contacts" → "Contacts List" → [Options] → "Advanced" → "Name Order"

 Select from "First - Last name" or "Last - First name"

## Add New Contact (M 8-2)

You can choose either the phone or SIM card memory locations to store the new entry. For switching locations, see "Selecting the Storage Memory" on page 30.

The amount of phone numbers that you can store to the SIM card is dependent on its capacity. Contact your network operator for details.

#### "Contacts" → "Add New Contact"

If you select the "Choose then Save" option for the memory to be used, the selection is between "To Handset" and "To SIM".

- 1. Select the field you wish to fill in, and enter the relevant information
- 2. Press [Save] when finished.

#### Tip

 To create an entry, at least one field must be filled. If you create a new entry on the SIM card, you need to enter a phone number.

#### Adding a Thumbnail to Entries

#### "Contacts" → "Contacts List"

- 1. Highlight the desired entry.
- 2. Press [Options] and select "Edit".
- 3. Press [Options] and select "Picture".
- **4.** Select the desired picture.
- 5. Press [Save] when finished.

#### Note

- If you delete a picture in Saved Pictures, the corresponding thumbnail is also deleted.
- If the picture size exceeds 120 dots [W] or 160 dots [H], specify the area you wish to display.

# Copying Contacts List Entries between SIM Card and Handset

"Contacts" → "Contacts List" → [Options] → "Advanced" → "Copy All Entries"

 Select "From SIM to Handset" or "From Handset to SIM".

#### Note

 When you insert the SIM card into your phone for the first time and use the Contacts List function, the confirmation screen appears automatically, asking you if you wish to copy or not. The number of Contacts List entries to be copied varies depending on the SIM capacity.

## Copying a Single Entry from Handset to SIM Card

"Contacts" → "Contacts List"

- 1. Select the desired entry.
- 2. Highlight the desired phone number.
- 3. Press [Options] and select "Copy to SIM".

## Finding a Name and Number

"Contacts" → "Contacts List"

Enter the first few letters of the name.
 Search results are displayed in alphabetical order.

#### Tip

- You can select the Contacts location from "Handset Memory", "SIM Memory" or "Both" before searching.
- To view the details of the item such as address, highlight the desired item, press [Options] and select "View".

## **Dialling from the Contacts List**

"Contacts" → "Contacts List"

1. Highlight the desired entry and press .

#### Tip

- If more than one phone number is registered for the entry, select the desired phone number after step 1 and press . You can also dial the desired phone number by pressing the digit key corresponding to the position the entry is on the list.
- You can also dial from the details screen of the Contacts List. On the details screen, select the desired phone number and press <a>¬</a>.
- If you select "SIM Memory" for the "Contacts Location" option in Contacts List menu (p. 30), only one phone number entry is displayed.

## **Editing Contacts List Entries**

"Contacts"  $\rightarrow$  "Contacts List"  $\rightarrow$  [Options]  $\rightarrow$  "Edit"

- Select the field you wish to edit, and modify the information.
- 2. Press [Save] when finished.

## **Deleting Contacts List Entries**

#### **Deleting All Contact Entries**

"Contacts" → "Contacts List" → [Options] → "Advanced" → "Delete All Entries"

- 1. Enter your handset code.
- 2. Select "Handset Entries" or "SIM Entries".

  The default handset code is "0000". For details on changing the handset code, see "To Change Handset Code" on page 110.

#### **Deleting a Contact Entry**

"Contacts" → "Contacts List"

- **1.** Highlight the desired entry.
- 2. Press [Options] and select "Delete".

## Viewing Groups

You can set group icons when storing Contacts entries so that you can easily find and edit them.

"Contacts" → "Contacts List" → [Options] → "Advanced" → "Group" → "View Groups"

- **1.** Select the desired group.
  - " ☑" appears next to the selected group. Select the group again to cancel, and the checkbox becomes unchecked.

#### Tip

 Press [Options] and select "Current Only" to view only the selected group or "Select All" to view all groups.

## **Group Call**

Different ringtones can be set for each group. When you purchase this phone, groups are set to off. If you do not set a group ringtone, the ringtone assigned in the Settings menu is used.

"Contacts"  $\rightarrow$  "Contacts List"  $\rightarrow$  [Options]  $\rightarrow$  "Advanced"  $\rightarrow$  "Group"  $\rightarrow$  "Group Call"

- 1. Select the desired group.
- 2. Select "Switch On/Off".
- 3. Select "On" or "Off".
- 4. Select "Assign Ringtone".
- 5. Select "Preset Sounds" or "My Sounds".
- Select the desired ringtone.
   For details on selecting a ringtone, see "Assigning Ringtone" on page 93.
- Select "Vibration" and select from "On", "Off" or "On & Link to Sound".
  - For details on selecting vibration, see "Vibration" on page 93.

8. Press [OK].

# Assigning a Ringtone to Each Contacts List Entry

A specified ringtone or vibration setting can be associated to a pre-registered entry.

#### "Contacts" → "Contacts List"

- 1. Select the desired entry.
- 2. Press [Options] and select "Edit".
- 3. Press [Options] and select "Ringtone".
- 4. Select "Switch On/Off".
- 5. Select "On" or "Off".
- 6. Select "Assign Ringtone".
- 7. Select "Preset Sounds" or "My Sounds".
- Select the desired ringtone.
   For details on selecting a ringtone, see "Assigning Ringtone" on page 93.
- Select "Vibration" and select from "On", "Off" or "On & Link to Sound".

For details on selecting vibration, see "Vibration" on page 93.

- 10. Press [OK].
- 11. Press [Save].

## **Memory Status**

This function helps you to check the memory used in the Contacts List.

"Contacts" → "Contacts List" → [Options] → "Advanced" → "Memory Status"

## **Speed Dial List**

You can set a maximum of 8 phone numbers in the Speed Dial List (p. 87).

## Setting Contacts List Entries in the Speed Dial List

"Contacts" → "Contacts List"

- 1. Select the desired entry.
- 2. Highlight the desired phone number.
- 3. Press [Options] and select "Add to Speed Dial".
- 4. Select the desired list number.

#### Tip

- The nine digit keys correspond to list numbers.
- To view the speed dial list, see page 87.

## **Sending a Contacts List Entry**

"Contacts" → "Contacts List"

- 1. Highlight the desired entry.
- 2. Press [Options] and select "Send Contact".
- 3. Select "Via Bluetooth" or "Via Infrared".

#### For "Via Bluetooth"

The phone starts searching for *Bluetooth* wireless technology enabled devices within 10 metres.

When detected, a list of enabled devices is displayed allowing you to select the desired device. The connection can be established and the entry sent.

#### For "Via Infrared"

The phone starts searching for an infrared-enabled device within 20 centimetres.

When detected, the infrared connection is established and the entry is sent.

#### Note

 When pairing, you need to enter your passcode when establishing contact with a Bluetooth wireless technology enabled device for the first time.

# **Receiving a Contacts List Entry**

When the phone receives a Contacts List entry, a confirmation message appears in the standby mode screen.

1. Press [Yes].

The received entry is registered in the Contacts List. Press [No] to reject.

## Tip

 For details on making Infrared or Bluetooth wireless settings, see "Connectivity" on page 89.

# **Sending Messages**

## "Contacts" → "Contacts List"

- Select the desired entry including the phone number or Email address you wish to use.
- 2. Press [Options] and select "Create Message".
- 3. Select "Multimedia", "Text", "Voice Message", "Video Message" or "Postcard".
- Enter the message.
   For details on creating a message, see "Messages" on page 46.

#### Note

 The Postcard service is not available on some service providers. Please contact your service provider for more information.

# **Dialling a Service Phone Number**

Certain SIM cards contain service phone numbers that can be dialled. Contact your SIM card vendor for more information. On the Contacts screen, "Service Dialling No." is displayed at the bottom of the list.

## "Contacts"

- 1. Select "Service Dialling No.".
- 2. Select the desired service phone number.

## Tip

- If the SIM card contains only one service phone number, you can dial it in step 1 by pressing ().
- If no service phone number is stored in the SIM card, this menu is not displayed.

# Camera (M 5)

Your phone has an integrated digital camera.

This allows you to take and send pictures or video clips wherever you are.

# Take Picture (M 5-1)

Put the phone into the digital camera mode to take a picture. Pictures are saved in Saved Pictures in JPEG format in the following three picture sizes.

L:  $480 \times 640$  dots

ME M:  $240 \times 320 \text{ dots}$ 

S: 120 × 160 dots

# **Taking Pictures**

## "Camera" → "Take Picture"

The preview is displayed through the screen.

Press to take the picture.
 The shutter sounds and the still image of the taken picture is displayed. Press [Cancel] to retake a picture.

2. Press [Save].

"Saving (file name) to My Items..." is displayed, then the picture is registered.

**3.** Press to return to standby.

## Remaining shots indicator

123: Indicates the remaining number of pictures that can be taken.

## Tip

 If you wish to send a picture by multimedia message after taking the picture, press before step 2. Then select "Multimedia" or "Postcard". (The Postcard service is not available on some service providers. Please contact your service provider for more information.) Large MMS messages may cause the size of attached pictures to be reduced.

## Using the Full Screen

The preview can be displayed on the full screen without the soft key area and indicators.

# "Camera" $\rightarrow$ "Take Picture" $\rightarrow$ [Options] $\rightarrow$ "Full Viewfinder"

1. Select "On" or "Off".

## Tip

 You can also turn on or off the full screen mode by pressing [0+-].

## **Using the Zoom Function**

Press ① or ② to change the zooming ratio.

Zooming ratio indicators

🤗 👰 🚇 : Magnification.

## Note

- When "Picture Size" is set to "S (120\*160)", the zoom function has 3 magnifications (x1, x2, x4).
- When "Picture Size" is set to "M (240\*320)", the zoom function has 2 magnifications (×1, ×2).

# Selecting the Picture Size

"Camera" → "Take Picture" → [Options] → "Picture Size"

1. Select the desired picture size.

# Selecting the Picture Quality

"Camera" → "Take Picture" → [Options] → "Picture Quality"

1. Select "Normal" or "Fine".

Picture quality indicators

Fine
Normal

# Selecting the Anti-flicker Mode

"Camera"  $\rightarrow$  "Take Picture"  $\rightarrow$  [Options]  $\rightarrow$  "Antiflicker"

1. Select "Mode 1: 50Hz" or "Mode 2: 60Hz".

#### Note

- Vertical stripes may occur on the picture due to the light source. Change the anti-flicker mode to rectify.
- The digital camera uses a C-MOS sensor. Although this camera has been manufactured to the highest specifications, some pictures may still appear too bright or too dark.
- If the phone has been left in a hot place for a long time before taking or registering a picture, the picture quality may be poor.

## In the Case of No Available Memory

When the number of pictures that can be taken becomes 3 or less, the remaining shots indicator in the upper left of the screen turns red. (The number of pictures that can be taken is approximate.)

When the number of pictures that can be taken becomes 0, and when you try to take a picture again, "Memory full. Please delete some data!" is displayed.

# Adjusting the Brightness of the Picture According to Lighting Conditions

Press to adjust the brightness of the picture. Picture brightness (exposure level) indicators

 $\overrightarrow{0}$   $\overrightarrow{0}$   $\overrightarrow{0}$   $\overrightarrow{0}$   $\overrightarrow{0}$ : (Bright  $\rightarrow$  Normal  $\rightarrow$  Dark) Once the phone has returned to the standby screen, the brightness settings return to default.

## Viewing the Taken Pictures

"Camera" → "Take Picture" → [Options] → "My Pictures"

The list of pictures is displayed.

Select the file you wish to view.
 The selected picture is displayed.

## Tip

 Your pictures are given file names which are "pictureNNN.jpg" (NNN is a consecutive number). The file name (without an extension), date and size of your pictures are displayed in the list.

# Using the Timer (Delay Timer)

"Camera" → "Take Picture" → [Options] → "Delay Timer"

- 1. Select "On" or "Off".
  - "o" or "o" is displayed on the screen and the phone returns to digital camera mode.
- 2. Press to start the delay timer.10 seconds after the timer sounds, the shutter

sounds, and the camera takes a picture.

#### Note

- The countdown sounds whilst the delay timer is operating.
- If 
   is pressed whilst the delay timer is operating, the picture is taken instantly.
- The zoom function with ⊕ or ⊕, or brightness adjustment of the picture with ⊕ or ⊕, is unavailable whilst the delay timer is operating.
- If you wish to stop taking pictures with the timer, press [Cancel] whilst the delay timer is operating.

## **Continuous Shoot**

Four pictures are taken in succession. Auto Shoot and Manual Shoot are available.

Continuous Shoot indicators

# 2222

When pictures are taken in Continuous Shoot mode, these indicators appear on the screen.

\* When delay timer and Continuous Shoot functions are simultaneously set, "" is displayed instead.

"Camera" → "Take Picture" → [Options] → "Continuous Shoot"

 Select "Auto Shoot" or "Manual Shoot". Select "Off" to cancel.

## 2. Press ( ) to start Continuous Shoot.

Auto Shoot: Four pictures are taken in a row.

Manual Shoot: Pictures are taken one by one by pressing .

The taken pictures are saved automatically. To stop Continuous Shoot, press [Cancel].

### Note

- When "Picture Size" is set to "L (480\*640)" or "M (240\*320)", you cannot use the Continuous Shoot.
- When you select a frame for taking pictures, you cannot use the Continuous Shoot function.
- Delay timer cannot be used with the Manual Shoot.

## Selecting a Frame

You can select the frame from preset patterns. You can also select a frame in Saved Pictures.

"Camera" → "Take Picture" → [Options] → "Add Frame"

- 1. Select "Preset Frame" or "My Pictures".
- **2.** Select the desired frame.

The selected frame is confirmed on the display.

**3.** Press .

### Note

- When "Picture Size" is set to "L (480\*640)" or "M (240\*320)", you cannot use the Frame function.
- When you activate the Continuous Shoot, you cannot use the Frame function.
- Only images in PNG format can be selected as the frame if you select "My Pictures" in step 1. However, images larger than 120 [W] × 160 [H] cannot be used.

## Selecting the Shutter Sound

You can select the shutter sound from 3 preset patterns.

"Camera" → "Take Picture" → [Options] → "Shutter Sound"

1. Select the desired shutter sound.

To play back the shutter sound, press [Play].

#### Note

 Continuous Shoot uses the specialised shutter sound that cannot be changed for the above settings.

# Record Video (M 5-2)

Put the phone into the video camera mode to record a video.

Video clips are saved in ".3gp" format in the following two modes:

Record size indicators

: Message sending mode enabled

Extended video mode enabled

. Extended video mode enai

# Recording Video Clips

Sound can be recorded with the video clip.

"Camera" → "Record Video"

The preview is displayed through the screen.

Press to start recording the video clip.
 The sound for recording the video clip occurs.
 If you press again, or when the recording is completed, the sound for ending the video clip recording occurs and the display transits to step 2.

2. Select "Save".

"Saving (file name) to My Items..." is displayed, then the video clip is registered.

To preview a video clip before saving, select "Preview".

To send a video clip by multimedia message after recording the video clip, select "Save and Send". To record a video clip again, press [Cancel].

Remaining sets indicator

123: Indicates the remaining sets of video clips that can be recorded.

## Using the Zoom Function

Press • or • to change the zooming ratio.

Zooming ratio indicators

Magnification.

## Selecting the Recording Size Mode

You can select the recording size mode.

"Camera" → "Record Video" → [Options] → "Record Size"

1. Select "Extended Video" or "For Message".

#### Note

- If "For Message" is selected, the size of the video clip that can be recorded depends on the message size set in MMS settings (p. 50).
- When the Message Size described on page 50 is set to "100 KB", "Record Size" is not displayed.
- "Save and Send" is not displayed after recording in extended video mode.

# **Selecting Video Quality**

"Camera" → "Record Video" → [Options] → "Video Quality"

1. Select "Normal" or "Fine".

Video quality indicators

B: Fine
B: Normal

## Selecting the Anti-flicker Mode

"Camera" → "Record Video" → [Options] → "Antiflicker"

1. Select "Mode 1: 50Hz" or "Mode 2: 60Hz".

## Note

 Vertical stripes may occur on the preview screen due to the light source. Change the anti-flicker mode to rectify.

## In the Case of No Available Memory

When the number of video clips that can be recorded becomes 3 or less, the remaining sets indicator in the upper left of the screen turns red. (The number of sets that can be recorded is approximate.)

When the number of video clips that can be recorded becomes 0, and when you try to record a video clip again, "Memory full. Please delete some data!" is displayed.

## Adjusting the Brightness of the Video Clips According to Light Conditions

Press 🏵 or 🏵 to adjust the brightness of the video clip. Picture brightness (exposure level) indicators

 $\overrightarrow{b}$   $\overrightarrow{b}$   $\overrightarrow{b}$   $\overrightarrow{b}$   $\overrightarrow{b}$ : (Bright  $\rightarrow$  Normal  $\rightarrow$  Dark) Once the phone has returned to the standby screen, the brightness settings return to default.

## Viewing Recorded Video Clips

"Camera" → "Record Video" → [Options] → "My Videos"

The list of video clips is displayed.

- 1. Select the file you wish to view.
- 2. Press .

The selected video clip is played back. To pause playback, press . To resume playback, press . again. To stop playback, press [Back].

## Tip

- Your video clips are given file names such as "videoNNN.3gp" (NNN is a consecutive number). The file name (without an extension), date and size of your video clips are displayed in the list.
- If the video clip has been recorded with sound, the volume can be adjusted by pressing 
   ⊕ (or ⊕/the side-up key) or ⊕ (or ⊕/the side-down key).
- The volume varies depending on the Multimedia Volume settings (p. 95). The sound is deactivated when "Multimedia Volume" is set to "Silent".

# Using the Timer (Delay Timer)

To Record a Video Clip with the Timer

"Camera" → "Record Video" → [Options] → "Delay Timer"

- 1. Select "On" or "Off".
  - "@" is displayed on the screen and the phone returns to video camera mode.
- **2.** Press to start the delay timer.

10 seconds after the timer sounds, the camera starts recording the video clip.

#### Note

- The countdown sounds whilst the delay timer is operating.
- If 
   is pressed whilst the delay timer is operating, the video clip is recorded instantly.
- The zoom function with ⑤ or ⑤, or brightness adjustment of the video with ⑥ or ⑤, is unavailable whilst the delay timer is operating.
- If you wish to stop recording video clips with the timer, press [Cancel] whilst the delay timer is operating.

## **Recording Video Clips with Sound**

"Camera" → "Record Video" → [Options] → "Voice Record"

1. Select "On" or "Off".

# Messages (M 4)

Your phone allows you to send and receive text, multimedia and Email, and receive WAP alerts as well.

# Multimedia (MMS) (M 4-2)

## **About Multimedia Messaging**

Multimedia Messaging Service (MMS) allows you to send and receive multimedia messages with graphical images, photographs, sound, animations or video clips attached.

## Note

 Some MMS functions may not always be available depending on your network. Contact your network operator for more information.

# Creating a New MMS (M 4-2-1)

 $\square \rightarrow$  "Multimedia"  $\rightarrow$  "Create Message"

- 1. Enter the message.
  - To use the text template, move the cursor to the point you wish to insert the template. Press [Options] and select "Text Options". Select "Text Template" and then select the desired template.
- **2.** Enter the phone number or Email address of the recipient.

## 3. Select "Send".

After the message is sent, the message is moved to the Sent box.

#### Note

- The current message size displayed whilst you are creating the message is an approximation.
- If a message cannot be sent for some reason, the message stays in the Outbox and "">" is displayed on the standby screen.

## Tip

- You can use the phone number or Email address from the Contacts List. (p. 32)
   To use a phone number or Email address in the
  - To use a phone number or Email address in the Contacts List, press [Options] and select "Contacts List" in step 2.
- To save the message without sending, select "Save to Drafts" instead in step 3.
- To enter the subject, select "Subject" in step 3 and enter it. Up to 40 characters as the subject (and up to 20 recipients (for To and Cc)) can be entered. However, these may be limited depending on your network. In this case, you may not be able to send MMS. Contact your network operator for more information.

 To add more recipients, select "Add Contact" in step 3. Select "To" or "Cc" and select the desired position for the recipient. Then enter the phone number or Email address.

# To Send a Voice Clip Message or Video Clip Message

You can quickly send a voice or video clip file without entering a message.

Select the appropriate option.

□ → "Create Message" → "Voice Message"
 □ → "Create Message" → "Video Message"

- 1. Press o to start recording.
- 2. Press o to stop recording.
- Select "Accept" to attach to the new message.
   The file is saved in the corresponding folder in My Items.
- Enter the phone number or Email address of the recipient.
- 5. Select "Send".

## To Send a Message Template MMS

Your phone provides message templates with an image and voice attachment that help you create messages easily.

# $\square$ $\rightarrow$ "Multimedia" $\rightarrow$ "Create Message" $\rightarrow$ [Options] $\rightarrow$ "Message Template"

A confirmation screen asking whether you wish to discard the current text is displayed.

- 1. Confirm by selecting [Yes] or [No].
- **2.** Select the desired template.
- 3. Enter the message.
- Enter the phone number or Email address of the recipient.
- 5. Select "Send".

#### Note

 Selecting "Message Template" deletes messages or images you have entered or attached. To prevent deletion, select "Message Template" first, then enter messages.

## Turning the Slide Show Setting On or Off

 $\square$   $\rightarrow$  "Multimedia"  $\rightarrow$  "Settings"  $\rightarrow$  "Slide Show"

1. Select "On" or "Off".

### If You Select "On"

- You can create messages which have up to 10 slides. Each slide can contain one picture, one sound file and up to 1000 characters of text (up to the message total 30 Kbytes or 100 Kbytes limit).
- If you wish to add a slide to a single slide, press [Options] and select "Add Slide".
   If you wish to perform slide operations for multiple slides, press [Options] and select "Slide Control".
   The slide control options available are:

Add: To add a new slide.

Remove: To remove the active slide.

Previous: To navigate to the previous slide.

Next: To navigate to the next slide.

• Video clip data cannot be attached as slide data to the message.

#### If You Select "Off"

 You can attach a maximum of 20 pictures, sounds or video clips and up to 2000 characters of text (up to the message total 30 Kbytes or 100 Kbytes limit).

## **Inserting Attached Data**

You can send pictures, sounds and video clips saved in the handset memory attached to multimedia messages. When attaching video clips, "Slide Show" must be set to "Off".

## 

- 1. Select from "Picture", "Sound" or "Video".
- Select from "Saved Pictures", "Saved Sounds" or "Saved Videos".
- 3. Select the desired file.

The selected picture/sound/video clip is attached. When attaching is complete, press [Back] to return to the message creation screen.

- To add more files, press [Options] and select from "Add Picture", "Add Sound" or "Add Video".
   Then select from "Saved Pictures", "Saved Sounds" or "Saved Videos", and select the desired file
- To remove the attached files, press [Options] and select "Remove".

### Note

- Pictures/Sounds/Video clips protected with a copyright cannot be sent attached to a message.
- Instead of performing step 2, you can send data recorded with "Take Picture", "Record Voice" or "Record Video" options.

## Reading MMS

Messages you receive are stored in the Inbox.

# **Incoming Messages**

The MMS indicator ( ) will appear when you are receiving an incoming message.

- 1. Select the message you wish to view. The message is displayed.
- 2. Scroll the screen to read the message.
- **3.** Press when finished.

## Tip

 The volume varies depending on the Multimedia Volume settings (p. 95). The sound is deactivated when "Multimedia Volume" is set to "Silent".

# Storing the Phone Number or Email Address of a Sender in the Contacts List

- 1. Highlight the message from which you want to store the phone number or Email address.
- Press [Options] and select "Save Sender".For details on entering a name, see "Add New Contact" on page 31.

## **Retrieving MMS**

When "\sums" is in the Inbox, the following can be done.

- 1. Highlight the alert you wish to download.
- 2. Press [Options] and select "Download".

# Tip

 You can press instead of step 2 to start downloading.

## **Confirming Arrival of Delivery Report**

¬ → "Multimedia" → "Sent"

- 1. Highlight the message of which you wish to confirm arrival of delivery report.
- 2. Press [Options] and select "Delivery Report". This menu is available only for sent messages that have the "Delivery Report" set to "On". For details on selecting "Delivery Report", see "Setting Up MMS"

## Setting Up MMS

- 1. Select the item you wish to set up.
  - · Roam. Download (Immediate, Deferred): Controls MMS download timing when roaming outside of your network.

Immediate: Downloads MMS immediately from the server.

Deferred: Asks if you would like to download from the server

· Delivery Rep. Allow (On, Off): Enables or disables Delivery Report when receiving a message which applies to the Delivery Report function.

- · Anonymous Reject (On, Off): Rejects messages from an unknown or empty address name or not
- Auto Delete (Off. Inbox. Sent. Both): Deletes the oldest message automatically, when the Inbox, Sent or Both (Inbox and Sent) is full.
- Slide Show (On, Off): Enables or disables Slide Show when sending a message.
- Message Size (30 KB, 100 KB): Sets the maximum message size that can be sent. The maximum message size that can be sent differs according to the network operator. Contact your network operator for more information.

- Advanced
  - Priority: Prioritises composed messages.
  - Delivery Report: Enables Delivery Report.
  - Expiry Time:
     Sets Expiry Time for a message to be stored in the Server.
  - Sender Visibility:
     Displays the information about the sender.
  - Slide Interval: Sets the slide display time when sending a message.
- 2. Change each item.

## Sending a Picture File with Postcard

Your phone allows you to send multimedia messages to a Vodafone specific Postcard service centre that prints the picture and mail it to the recipient's address specified in the MMS message. (Your phone is initially provided with the address of a Vodafone specific Postcard service centre, and its address cannot be changed.)

#### Note

 This service is not available on some service providers. Please contact your service provider for more information.

## To Create a New Postcard

See the note on page 29 for menu indications.

## □ → "Multimedia" → "Postcard"

- 1. Select "Saved Pictures".
- 2. Select a picture you wish to use for a postcard.
- **3.** Enter your message.
- Enter the following information for the recipient. See the note below for details.
  - Name

- Postcode
- Additional Info
   County / City
- · House No. / Street · Country
- **5.** Press [Options] and select "Send".

## Note

- Instead of performing step 1, you can use data taken with the "Take Picture" option.
- The items Name, House No. / Street and Postcode are necessary to complete sending Postcards.

· Information for a recipient

Name (mandatory):

Name of the recipient for a postcard up to 50 characters

Additional Info (optional):

Additional information of the recipient up to 50 characters

House No. / Street (mandatory):

Number and Street up to 50 characters

Postcode (mandatory):

Postal code up to 60 characters

County / City (optional):

State, province, and region up to 50 characters

Country (optional):

Country up to 20 characters

- The items displayed differ according to the service. Please contact your service provider for more information. When the item, "Country" is not displayed, you cannot send Postcards overseas.
- Files in Animation GIF format cannot be used for the Postcards service.
- The picture quality of Postcards varies depending on the picture size.

# Text (SMS) (M 4-3)

## **About Text Messaging**

The Short Message Service (SMS) allows you to send text messages of up to 1024 characters to other GSM users.

## To Use SMS with Your Phone

Messages longer than 160 characters may be composed. During sending, the messages are split. If the receiver has a suitable phone the messages recombine during reception, if not your message appears as a number of separate 152 character messages.

You can send or receive SMS even if you are talking on the phone.

You can also use Text Templates to help you compose SMS

# Creating and Sending a New SMS (M 4-3-1)

 $\square \rightarrow$  "Text"  $\rightarrow$  "Create Message"

1. Enter your message.

To use the text template, move the cursor to the point you wish to insert the template. Press [Options] and select "Text Template" and then select the desired template.

**2.** Enter the phone number of the recipient.

3. Select "Send".

The phone begins the sending process and the SMS is sent. After the message has been sent, the message is added to the Sent box.

To save the message in the Drafts box without sending it, select "Save to Drafts".

## Note

 When you send a message of more than 160 characters, a confirmation message is displayed.

## Tip

 You can use the phone number from the Contacts List. (p. 32)

To use a phone number in the Contacts List, press [Contacts] in step 2.

• To add more recipients, select "Add Contact" in step 3. Select an item number for adding the recipient's phone number. Then enter the phone number.

## Reading SMS

## **Incoming Messages**

The SMS indicator ( ) will appear when an incoming message arrives.

 When you receive a SMS, press during standby. 2. Select the message you wish to view.

The sender's phone number and a part of the message are displayed. When the sender's phone number is stored in the Contacts List, the sender's name is displayed instead of the phone number. Messages that are marked with "" denote unread messages. If the Inbox, Sent box or Drafts box is full, "" is displayed. Delete unnecessary messages.

- **3.** Scroll the screen to read the message.
- 4. Press when finished.

# Extracting Phone Numbers from the Received Messages and Making a Call

You can make a call using the phone number embedded in the received SMS message.

$$\square \rightarrow$$
 "Text"  $\rightarrow$  "Inbox"

- 1. Select the message from which you wish to extract phone numbers.
- Press [Options] and select "Extract Numbers". Telephone numbers embedded in the message are displayed.
- **3.** Highlight the phone number.

4. Press [Options] and select "Make Call".

To save this phone number in the Contacts List, select "Save Number".

# Setting Up SMS (M 4-3-5)

To Set Up the Service Centre Address

$$\square \rightarrow$$
 "Text"  $\rightarrow$  "Settings"  $\rightarrow$  "Message Centre"

1. Enter the centre phone number.

If you wish to enter a country code for a message to an international number, press and hold — until a "+" sign is displayed.

# Message Lifetime

This indicates the number of days and hours for which a message you send may remain undelivered to the message recipient.

During this period, the message service centre will continually try to deliver the message to the recipient.

$$\square \rightarrow$$
 "Text"  $\rightarrow$  "Settings"  $\rightarrow$  "Message Lifetime"

1. Select the validity period.

## Message Format

1. Select the message format.

## Connection Type

$$\square \rightarrow$$
 "Text"  $\rightarrow$  "Settings"  $\rightarrow$  "Connection Type"

1. Select the connection type.

## Optimisation

When set "On" (default), double-byte characters such as European characters with an accent are converted into single-byte characters and sent.

When "Off", double-byte characters are sent as displayed.

Please note that you may be charged double for doublebyte characters sent in an SMS when Optimisation is set "Off".

$$\square \rightarrow$$
 "Text"  $\rightarrow$  "Settings"  $\rightarrow$  "Optimisation"

1. Select "On" or "Off".

# Email (M 4-4)

## About Email Messaging

The Email service allows you to send and receive Email messages and is compatible with most POP3 Email providers. Email messages of up to 2000 characters can be sent. The size of the Email messages to be received depends on Email settings.

## **Before You Start**

You must input the specific settings for your Email provider. If you do not have a provider, please contact your network operator who may provide the correct POP3 settings. Please note that Email settings may already be installed by your operator.

To input settings, go to "Settings", "Network", "Email Settings".

If you want to use your own existing POP3 Email provider, select an empty profile and enter the settings. Once the settings are complete, go to "Messages", "Email", "Check Email" to download new messages. The phone will notify you if there are any new messages.

### Note

 You cannot send Email messages with files attached. If you forward Email messages with files attached, the attached files are removed.

## Creating a New Email Message

 $\square \rightarrow$  "Email"  $\rightarrow$  "Create Message"

- 1. Enter the message.
- 2. Enter the Email address of the recipient.
- 3. Select "Send".

After the message is sent, the message is moved to the Sent box.

### Note

 If a message cannot be sent for some reason, the message stays in the Outbox. To re-send the message, carry out the following:

$$\square \rightarrow$$
 "Email"  $\rightarrow$  "Outbox"

- 1. Highlight the desired message.
- 2. Press [Options] and select "Re-send".

## Tip

- Select "Save to Drafts" instead in step 3 to save the message without sending.
- Select "Subject" in step 3 to enter the subject. Up to 40 characters as the subject can be entered.
- Select "Add Contact" instead in step 3 to add more recipients (up to 30 recipients (for To, Cc and Bcc collectively)). Select "To", "Cc" or "Bcc" and select or enter the desired address of the recipients.

- SMS notification of new Email messages on the server is an operator-dependant feature.
- You can use the Email address from the Contacts List. (p. 32)

To use an Email address in the Contacts List, press [Options] and select "Contacts List" in step 2.

## **Downloading Email Messages**

□ → "Email" → "Check Email"

 When the Email messages have been downloaded to the phone, go to "Inbox" in "Email" to read them.

# Reading an Email Message

**Incoming Messages** 

The Email indicator ( ) will appear when there are unread messages.

- 1. Select the message you wish to view.
- **2.** Scroll the screen to read the message.

## Tip

 If you have problems downloading Email messages, please recheck the settings you have entered in "Before You Start" on page 55.

# Storing the Email Address of a Sender in the Contacts List

- Highlight the message from which you want to store the Email address.
- Press [Options] and select "Save Sender".For details on entering a name, see "Add New Contact" on page 31.

# Setting Up Email (M 4-4-7)

 $\square \rightarrow$  "Email"  $\rightarrow$  "Settings"

- 1. Select the item you wish to set up.
  - Download Size (Whole Message, First 20KB): Controls the download size of the Email. The "Whole Message" option is limited to a maximum of 100 KB.
  - Edit Signature:
     Opens the text template screen to edit the signature.
  - Auto Delete (Off, Inbox, Sent, Both):
     Deletes the oldest message automatically when the Inbox, Sent or Both (Inbox and Sent) is full.

 Reply Message (Incl. Original Mail, Excl. Original Mail):

Includes or excludes the original message when replying.

# Cell Broadcasts (M 4-8)

You can receive Cell Broadcast messages or general messages such as weather forecasts and traffic reports. This information is broadcast to subscribers in certain network areas.

This function may not be available on all mobile phone networks. Contact your network operator for more information.

# Enabling/Disabling Cell Broadcasts (M 4-8-1)

□ → "Cell Broadcasts" → "Switch On/Off"

1. Select "On" or "Off".

## Reading Cell Broadcast Messages (M 4-8-2)

□ → "Cell Broadcasts" → "Read Messages"

- 1. Select the desired subject.
- **2.** Scroll the screen to read the message.
- 3. Press [Back].

## **Setting Languages**

You can select your preferred language for the cell broadcast message display.

$$\square \rightarrow$$
 "Cell Broadcasts"  $\rightarrow$  "Settings"  $\rightarrow$  "Language"

The current language is displayed.

- Press .
   The language list is displayed.
- 2. Select the desired language.
- 3. Press [Save].

# **Subscribing to Cell Broadcasts**

Select the page of the cell broadcast message that you want.

$$\square \rightarrow$$
 "Cell Broadcasts"  $\rightarrow$  "Settings"  $\rightarrow$  "Set Info Subjects"

- 1. Select "Add/Remove".
- 2. Select the desired page.
- 3. Press [Save].

## Tip

 If the desired page is not in the list that appears in step 2, select "Create Subject" in step 1, then enter the subject code to add a page. For details on the subject code, contact your service provider.

# **Vodafone live!** (M 2)

Your phone is already configured to access Vodafone live! and the mobile internet\*.

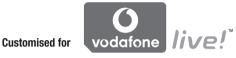

Vodafone live! is a new mobile internet portal which is your gateway to a new world of information, games, music and services.

Because your phone uses GPRS, a system that is much faster than previous ways of getting mobile information, you only have to pay for the data you send or receive, not how long you're connected. Also, the connection is 'always on' which means there is no need to wait for dialling up.

\* If you have problems getting connected, please phone Vodafone Customer Support.

Your phone contains a WAP browser used for surfing on the Mobile Internet, where you can get a lot of useful information. Normally, pages are designed for a mobile phone. Your phone is already setup to Vodafone site for WAP/MMS Settings.

# BROWSER BY

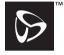

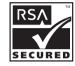

OI LIVIV

# **Starting the WAP Browser**

**1.** Press during standby.

# To Exit the WAP Browser

1. Press 🖾 to exit the browser.

# **Navigating a WAP Page**

• 🏝 🐨 🛈 🕦:

Move the highlights around in the screen.

• ( ): Executes the option displayed in the lower centre of the screen.

• 🖂: Launches browser option menu.

 Selects an action displayed in the lower right corner of the screen.
 Used to access "Vodafone live!" by opening the browser.

• O+- (press and hold):
Starts the "Go to URL".

• To to Pwvz (press and hold):

Starts the Bookmark (WAP).

• Exits the browser (short press).

Turns off the phone. (press and hold)

## **Browser Menu**

When you are browsing, you can reach browsing options by pressing [Options].

· Select:

Selects the link you wish to see. ("Select" is displayed only when the link is highlighted.)

· Home:

Goes to the homepage you set in the WAP Settings.

· Add bookmark:

Adds the site you are currently browsing to your list of bookmarks.

- View bookmarks:
   Displays a list of bookmarks.
- Save items: Saves pictures, sounds or video clips in the appropriate My Items folder.
- Go to URL: Inputs the URL of the site you wish to go to.
- History: Displays a history list.
- Forward:
   Moves to the next URL in the history list.

· Reload page:

Refreshes the contents of the WAP page.

- · Advanced...:
  - · Show URL:

Displays the URL of the site you are currently browsing.

· Save page:

Saves the page you are currently browsing to your list of Snap Shots.

· Snapshots:

Displays a list of Snap Shots.

· Alert inbox:

Displays a list of WAP push messages. You can receive push messages via WAP Services. This means that a service provider sends WAP content to your phone, without any set up.

 Settings: Includes "Downloads", etc.

 Security: Sets the security.

· Clear...:

Clears history, cache, etc.

Restart Browser:
 Restarts the browser

## **Bookmarks**

When you are browsing, press [Options] and select the appropriate option.

## To Add a Bookmark

1. Select "Add bookmark".

## To Access Bookmarked Pages

- 1. Select "View bookmarks".
- 2. Select the desired bookmark.

## To Edit Bookmarks

- 1. Select "View bookmarks".
- 2. Select "More...".
- **3.** Highlight a bookmark page you wish to edit.
- **4.** Press [Options] and select "Details".
- **5.** Edit the title, then press 🐑.
- **6.** Edit the URL, then press **①**.
- 7. Select "Save".

#### To Delete Bookmarks

- 1. Select "View bookmarks".
- 2. Select "More...".
- 3. Highlight a bookmark page you wish to delete.
- 4. Press [Options] and select "Delete".
- 5. Press [Options] and select "OK".

# Setting the Hotkeys to Web Page Bookmarks

You can access Web pages quickly by pressing the shortcut keys (hotkeys). Follow the following to assign shortcuts.

- 1. Select "View bookmarks".
- 2. Select "More...".
- 3. Highlight a bookmark page you wish to edit.
- **4.** Press [Options] and select "Hotkeys". The list of hotkeys is displayed.
- 5. Select the number to which you wish to assign hotkeys.

The list of registered bookmarks is displayed.

6. Select the desired bookmark.

# My Items (M 6)

My Items contains several types of picture, sound and video clip data. Also included in My Items are frequently used text message phrases and accessed WAP pages (addresses) which you can use. You can also transmit picture, sound and video clip data via infrared or *Bluetooth* wireless technology to OBEX-enabled phones.

## Note

 The phone can store approximately 1.8 Mbytes of data across Pictures, Games & More, Sounds and Videos.

# Pictures (M 6-1)

Pictures that are taken by a digital camera or images that are downloaded from mobile Internet sites can be managed. You can register pictures in the following formats: JPEG, PNG, BMP, GIF, WBMP, and WPNG.

## **Viewing Pictures**

"My Items" → "Pictures" → "Saved Pictures"

Select the file you wish to view.
 The selected picture is displayed.

## Using Images as Wallpaper

"My Items" → "Pictures" → "Saved Pictures"
The list of pictures is displayed.

- 1. Highlight the file you wish to use as wallpaper.
- 2. Press [Options] and select "Set as Wallpaper".
- Specify the area you wish to display using the navigation keys.

## **Saving to Contacts List**

You can use this option only for pictures saved in the handset memory.

## "My Items" → "Pictures" → "Saved Pictures"

- 1. Highlight the file you wish to add to Contacts List.
- 2. Press [Options] and select "Add to Contact".

To overwrite, select "Existing Contact" and select the data you wish to save to.

If the picture size exceeds 120 dots in width or 160 dots in height, specify the area you wish to display. To save as a new entry, select "New Contact". For details on entering a name, see "Add New Contact" on page 31.

# **Editing Pictures**

## "My Items" → "Pictures" → "Saved Pictures"

- 1. Highlight the file you wish to edit.
- 2. Press [Options] and select "Edit".
- **3.** Select the desired option:

"Rotate": The picture is rotated 90°

anticlockwise. Press [Rotate] again for another 90°

"Adjust Size": Select the desired option.
"Retouch": Select the retouching option.
"Add Frame": Select the desired frame pattern.

"Add Stamps": Press [Stamps] and select the desired stamp pattern. Repeat this step to add more patterns.

#### Note

- The size of pictures that you can retouch is 52 dots [W] × 52 dots [H] minimum.
- The size of pictures that you can add stamps to is 24 dots [W] × 24 dots [H] minimum.
- Images exceeding 120 [W] or 160 [H] are saved as 120 [W] × 160 [H] regardless of the original size.
- "Adjust Size" may not be available depending on the original picture and copyright issued.

# Sending a Picture File

# "My Items" → "Pictures" → "Saved Pictures"

- 1. Highlight the file you wish to send.
- 2. Press [Options] and select "Send".
- Select "As Multimedia" or "As Postcard". For details on creating a message, see "Creating a New MMS" on page 46.

#### Note

- The Postcard service is not available on some service providers. Please contact your service provider for more information.
- Pictures protected with a copyright cannot be sent attached to a message.

## Tip

 For details on transmitting My Items data, see "Sending My Items Data" on page 68.

## **Uploading Picture Files**

You can upload your pictures to the Media Album.

#### Note

 This service is not available on some service providers. Please contact your service provider for more information.

## "My Items" → "Pictures" → "Saved Pictures"

- 1. Highlight the file you wish to upload.
- 2. Press [Options] and select "Send".
- 3. Select "To Album".
- 4. Press [Yes].

#### Note

Pictures protected with a copyright cannot be uploaded.

## **Downloading Picture Files (M 6-1-3)**

"My Items" → "Pictures" → "More Pictures"
The picture file download site is displayed.

# Games & More (M 6-2)

Along with the preloaded application, downloaded applications are stored in Applications.

#### Note

• Applications can store up to 50 applications.

## **Using Applications**

Various kinds of Vodafone specific applications can be used in this phone.

To use applications, download the applications via the mobile Internet.

Some applications offer the ability to connect to a network either within a game or network based application.

#### Note

 Applications may be both localised (no connectivity) and network based (using the mobile Internet to update information/play games). The network may charge you more for using network-based applications. Please contact your service provider for more information.

# **Downloading Applications**

Confirmation Screen

Before downloading the application you are asked to confirm what you are about to receive.

After checking the information on the confirmation screen, the application can be downloaded.

#### Note

 User authentication may be required before downloading the application on some information screens.

# Executing Applications (M 6-2-1)

"My Items" → "Games & More" → "Applications"

Downloaded applications are sequentially displayed from the latest one.

 Select the title of the application you wish to execute.

The selected application is executed. When using network connection type applications, connection to the network can be selected.

2. To end the application, press 🗗 and select "End".

## More Games (M 6-2-2)

"My Items" → "Games & More" → "More Games"

- Select the application you wish to download.
   After a WAP browser screen is displayed, the confirmation screen will appear after a while.
- 2. Press to start downloading.
- **3.** Press when finished.

# **Sounds (M 6-3)**

The ringtones created using the Melody Editor and the AMR data recorded by Voice Recorder are managed in Saved Sounds. The default ringtones are not contained within Saved Sounds.

SMAF format

: Original ringtone (composed in Melody Editor)

: Standard MIDI format

: i Melody format

🚜 : WAVE format

: AMR format

 Original voice clip (AMR format recorded in Voice Recorder)

# Tip

• SMAF (Synthetic music Mobile Application Format) is a format of music data for mobile phones.

# **Playing Back Sound Files**

"My Items" → "Sounds" → "Saved Sounds"

1. Select the file you wish to play back. To stop playback, press .

### Note

- This option may not be available in all regions.
- The volume varies depending on the Multimedia Volume settings (p. 95). The sound is deactivated when "Multimedia Volume" is set to "Silent".

# Using the Sound Files as Ringtone

"My Items" → "Sounds" → "Saved Sounds"

- 1. Highlight the file you wish to use as ringtone.
- Press [Options] and select "Set as Ringtone". The selected sound is automatically used for the ringtone of the current Profiles.

#### Note

• Files in AMR or WAVE format cannot be used for the ringtone.

# Sending a Sound File with MMS

"My Items" → "Sounds" → "Saved Sounds"

- 1. Highlight the file you wish to send.
- 2. Press [Options] and select "Send".
- Select "As Multimedia".If you select your original ringtone in step 1, perform the following.
- Select the file format "SMAF", "MIDI" or
   "i Melody".
   For details on creating a message, see "Creating a
   New MMS" on page 46.

#### Note

- Sounds protected with a copyright cannot be sent attached to a message.
- Only the first part of the data is converted if you select "i Melody" in step 4.

## **Uploading Sound Files**

You can upload your sounds to the Media Album.

## Note

 This service is not available on some service providers. Please contact your service provider for more information.

# "My Items" → "Sounds" → "Saved Sounds"

- 1. Highlight the file you wish to upload.
- 2. Press [Options] and select "Send".
- 3. Select "To Album".

  If you select your original ringtone in step 1, perform the following, otherwise go to step 5.
- **4.** Select the file format "SMAF", "MIDI" or "i Melody".
- 5. Press [Yes].

## Note

· Sounds protected with a copyright cannot be uploaded.

## Downloading Sound Files (M 6-3-4)

"My Items" → "Sounds" → "More Sounds"

The sound file download site is displayed.

# Videos (M 6-4)

Video clips that are recorded by a video camera or video clips that are downloaded from mobile Internet sites can be managed.

## **Playing Back Video Clip Files**

"My Items" → "Videos" → "Saved Videos"

- 1. Select the file you wish to play back.
- 2. Press .

To resume, press again.
To stop playback, press [Back].

## Note

- The volume varies depending on the Multimedia Volume settings (p. 95). The sound is deactivated when "Multimedia Volume" is set to "Silent". To adjust the volume, press ♠ (or ♠/the side-up key) or ♠ (or ♠/the side-down key).
- Video clips exceeding 128 dots [W] or 96 dots [H] can be displayed in original or half size by pressing [x1] or [x1/2].

# Sending a Video Clip File with MMS

"My Items"  $\rightarrow$  "Videos"  $\rightarrow$  "Saved Videos"

- 1. Highlight the file you wish to send.
- 2. Press [Options] and select "Send".
- 3. Select "As Multimedia".

For details on creating a message, see "Creating a New MMS" on page 46.

#### Note

 Video clips protected with a copyright cannot be sent attached to a message.

# **Uploading Video Clip Files**

You can upload your video clips to the Media Album.

### Note

 This service is not available on some service providers. Please contact your service provider for more information.

"My Items" → "Videos" → "Saved Videos"

- 1. Highlight the file you wish to upload.
- 2. Press [Options] and select "Send".
- **3.** Select "To Album".
- **4.** Press [Yes].

#### Note

 Video clips protected with a copyright cannot be uploaded.

# **Downloading Video Clip Files (M 6-4-3)**

"My Items" → "Videos" → "More Videos"

The video clip file download site is displayed.

# Sending My Items Data

Choose the appropriate menu.

"My Items"  $\rightarrow$  "Pictures"  $\rightarrow$  "Saved Pictures"

"My Items"  $\rightarrow$  "Sounds"  $\rightarrow$  "Saved Sounds"

"My Items" → "Videos" → "Saved Videos"

- **1.** Highlight the desired file.
- 2. Press [Options] and select "Send".
- 3. Select "Via Bluetooth" or "Via Infrared".

### For "Via Bluetooth"

The phone starts searching for *Bluetooth* wireless technology enabled devices within 10 metres.

When detected, a list of enabled devices is displayed allowing you to select the desired device. The connection can be established and the file sent.

## For "Via Infrared"

The phone starts searching for an infrared-enabled device within 20 centimetres.

When detected, the infrared connection is established and the file is sent.

#### Note

- Pictures/Sounds/Video clips protected with a copyright cannot be sent.
- When pairing, you need to enter your passcode when establishing contact with a Bluetooth wireless technology enabled device for the first time.

## Receiving the My Items Data

When the phone receives the My Items data, a confirmation message appears in the standby mode screen.

1. Press [Yes].

The received data is registered in the corresponding My Items folder.

## Tip

• For details on Infrared or Bluetooth wireless settings, see "Connectivity" on page 89.

# Text Templates (M 6-5)

You can register up to 20 text templates for use in text messages and multimedia messages.

120 characters may be registered in any text template.

# **Adding Phrases to Text Templates**

"My Items" → "Text Templates"

- 1. Select the number you wish to register.
- **2.** Enter the text and press .

# **Editing Text Templates**

"My Items"  $\rightarrow$  "Text Templates"

- 1. Highlight the text template you wish to edit.
- 2. Press [Options] and select "Edit".
- **3.** Enter new text and press .

# **Viewing Text Templates**

"My Items"  $\rightarrow$  "Text Templates"

The list of Text Templates is displayed.

- 1. Highlight the text template you wish to view.
- 2. Press [Options] and select "View".

## **Deleting Text Templates**

"My Items" → "Text Templates"

- 1. Highlight the text template you wish to delete.
- 2. Press [Options] and select "Delete".

# Memory Status (M 6-7)

This function helps you to check the memory status of My Items. Memory status covers Applications, Pictures, Sounds, and Videos.

"My Items" → "Memory Status"

# Games & More (M 1)

# Applications (M 1-1)

The list of Java™ applications is displayed.

Downloaded applications are displayed in order starting from the latest one.

# **Executing Applications**

For details on executing applications, see "Executing Applications" on page 65.

# **Setting Permission**

When using Java<sup>TM</sup> applications that access the network, online security for monetary transactions can be set with this option.

To Select the Function and Confirmation Method "Games & More" → "Applications"

- 1. Highlight the desired Java™ application.
- 2. Press [Options] and select "Permission".
- Select "Network Access" to set how the Java<sup>TM</sup> application accesses the network.
- 4. Select the desired confirmation method.

Always Connect: Allows the Java<sup>TM</sup> application access

without confirmation.

First Time: Informs you when the Java<sup>TM</sup>

application accesses the network for the first time. If access is allowed, no more confirmations are made until

you delete the application.

Per Session: Informs you when the Java<sup>TM</sup>

application accesses the network for the first time. If access is allowed, no more confirmations are made until the application finishes operation.

Per Access: Informs you every time the Java<sup>TM</sup>

application accesses the network regardless of whether or not access is

allowed.

Never Connect: Prevents the Java<sup>TM</sup> application from

accessing the network and no

confirmation is made.

#### To Reset Permissions

You can reset all permissions you made

## "Games & More" $\rightarrow$ "Applications"

- 1. Highlight the desired Java $^{TM}$  applications.
- 2. Press [Options] and select "Permission".
- 3. Select "Reset Permissions".

## Screensavers (M 1-2)

You can download screensaver applications for the standby screen.

# "Games & More" → "Screensavers" → "Switch On/Off"

1. Select "On" or "Off".

#### Note

 If you select "On" and a screensaver application is not set, a list displaying available screensavers appears, asking you to make a selection.

## Set Application (M 1-2-2)

"Games & More" → "Screensavers" → "Set Application"

The downloaded applications are displayed.

1. Select the desired screensaver application.

### Resume Time (M 1-2-3)

You can set the time period for the screensaver application to activate.

# "Games & More" → "Screensavers" → "Resume Time"

 Enter the resume time in two digits using the digit key.

## More Games (M 1-3)

You can download applications.

## "Games & More" → "More Games"

The application download site is displayed.

- Select the application you wish to download.
   After a WAP browser screen is displayed, the
   confirmation screen will appear after a while.
- 2. Press to start downloading.
- **3.** Press when finished.

## Settings (M 1-4)

### Calls & Alarms (M 1-4-1)

You can set the priority of incoming calls and alarms whilst an application is operating.

"Games & More"  $\rightarrow$  "Settings"  $\rightarrow$  "Calls & Alarms"

- 1. Select "Incoming Call" or "Alarm".
- 2. Select methods.
- "Call Priority" or "Alarm Priority":
   The application is suspended automatically, and you can receive a call, or the alarm will sound. After finishing the call or the alarm ends, the suspend icon ( ) is displayed letting you know there is a suspended application.
- "Call Notice" or "Alarm Notice":
   Caller's information is displayed on the upper part of the screen whilst the application continues. If you press □, the application is suspended, and you can receive a call. After finishing the call, the suspend icon (♠) is displayed letting you know there is a suspended application.

#### Sound Volume (M 1-4-2)

You can set the volume of the application such as sound effect to one of the five levels or silent. When "Multimedia Volume" (p. 95) is set to "Silent", this setup has priority.

"Games & More" → "Settings" → "Sound Volume"
The current volume level is displayed.

1. Press (or (or ()) to increase the volume or press (or ()) to decrease the volume and then press ().

## Backlight (M 1-4-3)

"Games & More" → "Settings" → "Backlight" → "Switch On/Off"

- 1. Select from "Always On", "Always Off" or "Default Settings".
- "Always On": Lit whilst the application is operated.
- "Always Off": Unlit whilst the application is operated even if a key is pressed.
- "Default Settings": Works with the main backlight setting. (p. 99)

### To Set the Blink Operation

This setting enables the backlight to be controlled by the application. If set to "Off", the backlight cannot be turned on from the application.

1. Select "On" or "Off".

### Vibration (M 1-4-4)

When the vibration is set in the application, you can choose whether the operation is enabled or disabled. When a SMAF file is specified in the application, you can operate the vibration set in the SMAF file.

#### Note

• SMAF (Synthetic music Mobile Application Format) is a music data format for mobile phones.

## "Games & More" → "Settings" → "Vibration"

 Select from "On", "Off" or "On & Link to Sound". When you set "On & Link to Sound", the vibration is synchronised with the sound of the SMAF file in the application.

### Set to Default (M 1-4-5)

To Reset All Items in Settings Menu

"Games & More" → "Settings" → "Set to Default"

1. Enter your handset code.

The default handset code is "0000". For details on changing the handset code, see "To Change Handset Code" on page 110.

## Java™ Information (M 1-5)

The information about the licenses belonging to Java<sup>TM</sup> is displayed.

## Applications (M 3)

## SIM Application (M 3-1)

You can refer to the information on the SIM. Contact your service provider for further details.

## Alarms (M 3-2)

## **Setting the Alarms**

The alarm function allows you to be alerted at a specified time.

Note that the alarm may not function correctly if the clock has not been set to the correct time.

#### Note

- $\bullet \ \ \textit{The alarm functions even if the phone is switched off.}$
- The alarm will not ring when "Ringer Volume" (p. 92) is set to "Silent".

## "Applications" → "Alarms"

- 1. Select the blank setting.
- 2. Enter the desired time.

### To Change the Type of Alarm Tone

- 3. Select "Set Alarm Tone".
- 4. Select "Tone".
- 5. Select "Preset Sounds" or "My Sounds".

6. Select the desired tone.

For details on selecting a tone, see "Assigning Ringtone" on page 93.

### To Change the Vibration of Alarm Tone

- 7. Select "Vibration".
- Select "On", "Off" or "On & Link to Sound".
   For details on selecting vibration, see "Vibration" on page 93.

## To Change the Duration of Alarm Tone

- 9. Select "Duration".
- 10. Enter the desired time (02-59).
- 11. Press [Back].

## To Set the Repeating Option

- 12. Select "Repeat Daily".
- 13. Select "On" or "Off".
- 14. Press [Save].

## **Editing the Alarm Setting**

"Applications"  $\rightarrow$  "Alarms"

1. Select the desired setting and edit it.

## Resetting an Alarm Setting

"Applications"  $\rightarrow$  "Alarms"

- 1. Select the alarm you wish to reset.
- 2. Select "Reset Alarm".

## **Resetting All Alarm Settings**

"Applications"  $\rightarrow$  "Alarms"  $\rightarrow$  "Clear All"

## Calculator (M 3-3)

The calculator function performs the 4 arithmetic calculations using up to 12 digits.

 $"Applications" \to "Calculator" \to "Calculator"$ 

The calculator is displayed on the display. Key operations for calculation are as follows.

> % + C - 3 1 2 3 4 5 6

To enter a decimal point, press # 4.

To clear the entered number or operand, press [Clear].

To do the calculations, press .

To start a new calculation, press [Clear].

### Rate Conversion (M 3-3-2)

You can also use the calculator as a currency calculator to convert from/to a home currency using a conversion rate that you enter.

## To Set a Currency Conversion Rate

## "Applications" $\rightarrow$ "Calculator" $\rightarrow$ "Exchange Rate"

- Select "Foreign -> Domestic" or "Domestic -> Foreign".
- **2.** Enter the currency conversion rate. To delete all digits, press [Clear].

#### To Convert a Value

## "Applications" $\rightarrow$ "Calculator" $\rightarrow$ "Calculator"

- 1. Enter the value to be converted.
- 2. Press [Options] and select "In Domestic" or "In Foreign".

The result is displayed. If you select "Exchange Rate" in step 2, you can set a currency conversion rate.

#### Note

 You cannot perform step 2 when an arithmetic symbol (+, -, × or ÷) is displayed.

## Voice Recorder (M 3-4)

This allows you to record a voice clip of up to 30 seconds, which can be sent within a multimedia message. The recorded voice clip is registered in Saved Sounds. Voice clips are saved in ".amr" format.

## Recording a Voice Clip

## "Applications" $\rightarrow$ "Voice Recorder"

- Press to start recording.
   To stop recording before the recording time is over, press .
- Select "Save" to save the voice clip.
   To play back the recorded voice clip, select "Playback"
  - To record a voice clip again, press [Cancel].

#### Note

- To change recorded size before recording, press [Options] and select "Record Size". Then select "Extended Voice" or "For Message".
- When the Message Size described on page 50 is set to "100 KB", "Record Size" is not displayed.

 The volume varies depending on the Multimedia Volume settings (p. 95). The sound is deactivated when "Multimedia Volume" is set to "Silent". To adjust the volume, press ♠ (or ♠/the side-up key) or ♠ (or ♠/the side-down key).

## Tip

You can also activate Voice Recorder by pressing

 then # during standby.

## **Sending Voice Clips**

- "Applications" → "Voice Recorder"
- **1.** Press to start recording.
- **2.** Press to stop recording.
- 3. Select "Save and Send".

For details on creating a message, see "Creating a New MMS" on page 46.

#### Note

 "Save and Send" is not displayed after recording in extended voice mode.

## Melody Editor (M 3-5)

You can create an original ringtone, or you can send a melody attached to a multimedia message.

You can input up to 95 tones  $\times$  32 voices, 190 tones  $\times$  16 voices, or 380 tones  $\times$  8 voices per melody.

The original ringtone is registered in Saved Sounds.

## Creating Your Original Ringtone (M 3-5-1)

"Applications"  $\rightarrow$  "Melody Editor"  $\rightarrow$  "Create New"

- 1. Enter the title.
  Up to 24 characters can be entered.
- 2. Select a tempo.

The music tempo is described below.

- "Allegro (Fast)": 150
- "Moderato (Normal)": 125
- "Andante (Slow)": 107
- "Adagio (Very Slow)": J 94
- **3.** Select from "8 Chords", "16 Chords" or "32 Chords".

- 4. Press the digit keys to specify the musical scale and rest.
  - For details on specifying the sound level and rest, see "To Specify the Musical Scale and Rest" on page 80.
- 5. Press \* or \* to specify the types of musical notes or rest.

For details on specifying the musical notes and rest, see "To Specify the Types of Notes and Rests" on page 80.

- Press after inputting one note. Input the next note after the cursor moves to the right.
- 7. Repeat steps 4 to 6 to input notes.

When entering notes, you can do the following:

- Press 
   o to play back all input notes.
- · Press [Options] and select:

"Play bef. cursor" to play back notes up to the cursor position.

"Select Part" to select another chord.

"Set Tone" to set or change the tone using different instruments. (p. 81)

"Set Strength" sets the strength of the tone. (p. 81)

- **8.** When you finish inputting, press [Options] and select "Save".
- 9. Select "Save to My Items".

#### Note

- The volume varies depending on the Multimedia Volume settings (p. 95). The sound is deactivated when "Multimedia Volume" is set to "Silent".
- If the capacity or memory in Saved Sounds becomes insufficient, the message, "Maximum capacity: 200 Not registered." or "Not registered. Memory full." is displayed. The screen returns to step 9. Try again after deleting unnecessary data (the current melody will be lost).
- Melodies consisting of too many short notes (semiquavers and triplets) cannot be played back in step 8 and the following message is displayed: "Can not play due to too many notes per sec." The screen returns to step 5.

The message "Can not save due to too many notes per sec." may also be displayed, and the screen returns to step 5.

Reduce the number of melodies, replace short notes, cancel triplets, etc. to remedy.

## To Specify the Musical Scale and Rest

Using the keys shown below, specify the musical scale and rest.

| Do   | Re    | Mi    | Fa    | Sol   | La    | Ti     | Rest |
|------|-------|-------|-------|-------|-------|--------|------|
| 1 00 | 2 авс | 3 DEF | 4 вні | 5 JKL | 6 мно | 7 pqrs | 0 +- |

When you press the key shown above once, a crotchet is specified in the middle scale (no mark).

When you press the same key repeatedly, the note will shift cycle through the available octave ranges.

When you press whilst a note is selected, the note will move one semitone higher or lower.

When entering rest, crotchet rest is entered.

$$\cdots C \overset{\textcircled{\textcircled{\textcircled{4}}}}{\longleftrightarrow} C^{\#} \overset{\textcircled{\textcircled{\textcircled{4}}}}{\longleftrightarrow} D \overset{\textcircled{\textcircled{\textcircled{4}}}}{\longleftrightarrow} D^{\#} \overset{\textcircled{\textcircled{\textcircled{4}}}}{\longleftrightarrow} E \cdots$$

To Specify the Types of Notes and Rests Press \* or # d repeatedly.

When you make a dotted note or a triplet, press gater selecting the target note.

#### Note

- You cannot make a dotted semiquaver (dotted semiquaver rest) or a dotted semibreve (dotted semibreve rest).
- Three continuous notes are required for a triplet.

To specify a tie, press (8 tow) after selecting the target notes.

An underscore (\_) is displayed next to the note, and the note is tied with the next one.

To enter the next note, press ① to move the cursor to the right. Then, repeat the operation on the previous pages.

If the cursor is positioned next to a note, you can repeat the note immediately left of the cursor when  $\textcircled{\bullet}$  or  $\textcircled{\circ}$  is pressed.

#### To Set the Tone

The phone can play notes using different instruments.

You can select from 128 basic tones (8 types of: Pianos, Chimes, Organs, Guitars, Basses, Strings 1, Strings 2, Brasses, Reeds, Flutes/Pipes, Synth Leads, Synth Pads, Synth Effects, Ethnics, Percussions, and Effects) and 61 extended tones (40 types of Drums (FM) and 21 types of Drums (WT)).

- **1.** Press [Options] and select "Set Tone" in step 8 on page 79.
- **2.** Press  $\textcircled{\bullet}$  or  $\textcircled{\bullet}$  to highlight a category of the tone.
- **3.** Press **a** or **b** to highlight a tone.
- **4.** Press .

Now you can create an original ringtone.

## Tip

 You can play back the melody in the selected tone by pressing [Options] and select "Play Current Part" in step 4, or play back the syllable names in the selected tone by selecting "Confirm Tones" instead.

#### To Set the Strength of the Tone

The strength of the tone can be set in 3 levels for each part.

When you purchase this phone, the strength of the tone is set to "Loud".

- 1. Press [Options] and select "Set Strength" in step 8 on page 79.
- Select a strength of the tone. Now you can create an original ringtone.

## Editing Original Ringtones (M 3-5-2)

"Applications"  $\rightarrow$  "Melody Editor"  $\rightarrow$  "My Sounds"

- 1. Highlight an original ringtone you wish to edit.
- 2. Press [Options] and select "Edit Melody".
- **3.** Edit the title.
- 4. Select a tempo and number of voices.
- 5. Edit the data.
- **6.** When you finish editing, press [Options] and select "Save".
- 7. Select "Save to My Items".
- 8. Select "Overwrite" or "New".

#### Note

 When the number of voices is modified in step 4, a confirmation message may be displayed. When you press [Yes], a section of the melody may be deleted.

## Tip

 You can delete the melody after or before the cursor by pressing [Options] and selecting "Del. after cursor" or "Del. before cursor".

## **Copying and Pasting Notes**

You can copy and move a part of the melody to another position.

Only original ringtones or editable melodies can be copied or moved.

- In the Score input screen, press [Options] and select "Copy" or "Cut".
- 2. Move the cursor to the first note to be copied or to be cut
- Move the cursor to the last note to highlight the area.
- 4. Press [Options] and select "Paste".
- Move the cursor to the point you wish to paste the notes.

## Phone Help (M 3-6)

You can view the help list and use it to guide you in the phone's functions.

## "Applications" → "Phone Help"

1. Press ♠ or ♥.

## Calendar (M 7)

Calendar allows you to easily schedule appointments or events, which are associated with the date and time.

These entries can also be sent via infrared or *Bluetooth* wireless technology to a PC to share the same schedules.

## Creating a New Entry

#### "Calendar"

- Highlight the desired day to which you want to add an event.
- 2. Press [Options] and select "New Entry".
- **3.** Select from "Appointment", "All Day Event" or "Anniversary".

### To Set an Appointment

- 1. Select the subject field and enter the subject.
- 2. Select the start time field and enter the desired time.
- Select the duration.
- Select the reminder field and select the desired option.
   When selecting "Off" for the reminder option, go to step 10.
- 5. Select "Tone".

- **6.** Select "Preset Sounds" or "My Sounds".
- Select the desired tone.
   For details on selecting a tone, see "Assigning Ringtone" on page 93.
- **8.** Select "Vibration" and select from "On", "Off" or "On & Link to Sound".
  - For details on selecting vibration, see "Vibration" on page 93.
- 9. Select "Duration" and enter the desired time.
- 10. Press [OK].
- 11. Select the location field and enter the location.
- 12. Press [Save].

#### Note

- The reminder functions even if the phone is switched off.
- The reminder will not sound when "Ringer Volume" (p. 92) is set to "Silent".

#### To Set an All Day Event

- 1. Select the subject field and enter the subject.
- 2. Select the date field and select the desired date.
- 3. Select the location field and enter the location.
- 4. Press [Save].

### To Set an Anniversary

- Select the anniversary option from "Ann by date" or "Ann by day".
- 2. (For "Ann by date")

Select the subject field and enter the subject. Select the date field and select the desired date (month and day).

Select the location field and enter the location. (For "Ann by day")

Select the subject field and enter the subject.
Select the day field and select the desired day (day of the week, week number and month).
Select the location field and enter the location

3. Press [Save].

## Sending a Schedule Entry

#### "Calendar"

- Select the day including schedule entries you wish to send.
- 2. Press [Options] and select "Send".
- 3. Select "Via Bluetooth" or "Via Infrared".

#### For "Via Bluetooth"

The phone starts searching for *Bluetooth* wireless technology enabled devices within 10 metres.

When detected, a list of enabled devices is displayed allowing you to select the desired device. The connection can be established and the entry sent.

### For "Via Infrared"

The phone starts searching for an infrared-enabled device within 20 centimetres.

When detected, the infrared connection is established and the entry is sent.

#### Note

 When pairing, you need to enter your passcode when establishing contact with a Bluetooth wireless technology enabled device for the first time.

## Receiving a Schedule Entry

When the phone receives a schedule entry, a confirmation message is displayed in the standby mode screen.

1. Press [Yes].

The received entry is registered in the Calendar. Press [No] to reject.

### Tip

 For details on making Infrared or Bluetooth wireless settings, see "Connectivity" on page 89.

## Viewing an Entry

#### "Calendar"

 Select the day you wish to view. The daily view is displayed.

## To Search By Date

- 1. In the monthly or daily view, press [Options].
- 2. Select "Go to".
- Select "Today" to display today or "Enter date" to enter the desired date.

## To Search By Subject

- 1. In the monthly or daily view, press [Options].
- 2. Select "Find".

3. Enter the desired text.

### To Change the Week Format

- 1. In the monthly view, press [Options].
- 2. Select "Week Format".
- 3. Select "Monday-Sunday" or "Sunday-Saturday".

## **Deleting Entries**

- 1. In the monthly or daily view, press [Options].
- 2. Select "Delete".
- **3.** Select the desired option.
- "This Appointment" (daily view only):

  Deletes the selected appointment.
- "All this Day": Deletes all entries for the selected day.
- "All this Month": Deletes all entries for the selected month
- "Up to Last Month":

Deletes all entries before this month.

• "All Schedules": Deletes all entries in this application.

## Contacts (M 8)

## Call Log (M 8-3)

The phone will record the last 10 missed calls, received calls and dialled numbers.

## **Viewing Call Log**

"Contacts" → "Call Log"

- Select the category from "All Calls", "Dialled Nos.", "Missed Calls" or "Received Calls". The selected call log list is displayed. To switch logs, press or .
- 2. Select the phone number you wish to view. If you wish to dial the number, press .

## Tip

 You can also view call logs by pressing during standby mode.

## **Sending Messages**

- 1. In call log list, highlight the number you wish to send a message to.
- 2. Press [Options] and select "Create Message".
- 3. Select "Multimedia", "Text", "Voice Message", "Video Message" or "Postcard".

For details on creating a message, see "Creating a New MMS" on page 46 or "Creating and Sending a New SMS" on page 52.

#### Note

 The Postcard service is not available on some service providers. Please contact your service provider for more information.

## **Deleting a Call Log**

1. In call log list, press [Options] and select "Delete".

## Speed Dial List (M 8-4)

You can view and perform other operations for phone numbers registered in the Speed Dial List.

## "Contacts" → "Speed Dial List"

The names and phone numbers stored in the Speed Dial List are displayed in order.

## My Numbers (M 8-5)

You can check your own voice, data and fax phone numbers.

## "Contacts" → "My Numbers"

1. Select the phone number you wish to check from "Voice", "Data" or "Fax".

#### Note

- Numbers will only show up if saved into Contacts first.
- "Data" or "Fax" may not be displayed depending on the SIM card.

## Call Timers (M 8-6)

This function lets you check the duration of your calls.

# Checking the Duration of the Last Call and All Calls

"Contacts" → "Call Timers"

Select "Received Calls" or "Dialled Nos.".
 The duration of the last call and all calls are displayed.

## Data Counter (M 8-7)

You can confirm the amount of bytes that you used in the GPRS transmission.

"Contacts" → "Data Counter"

1. Select from "Last Data" or "All Data".

## **Resetting All Data Counter**

"Contacts" → "Data Counter" → "Clear Counter"

## Call Costs (M 8-8)

This function lets you check the charges for your calls. Some networks do not support Charging Advice.

Please check with your service provider for availability.

## Checking the Cost of the Last Call

"Contacts"  $\rightarrow$  "Call Costs"  $\rightarrow$  "Last Call"

The cost of the last call is displayed.

## **Checking the Total Call Cost**

"Contacts" → "Call Costs" → "All Calls"

The cost of all calls is displayed.

## Setting the Charge Rate

Set the charge rate to calculate the call cost and set the maximum limit for call cost.

"Contacts" → "Call Costs" → "Costs Units" → "Set Units"

- 1. Enter your PIN2 code.
- 2. Enter a cost per unit.

  To enter a decimal point, press (#4).
- **3.** Enter a currency unit (up to 3 characters).

## **Setting the Charge Limit**

This function is useful if you wish to make sure you do not exceed a certain charge limit.

"Contacts"  $\rightarrow$  "Call Costs"  $\rightarrow$  "Max Cost"  $\rightarrow$  "Set Limit"

- 1. Enter your PIN2 code.
- 2. Enter a value.

To enter a decimal point, press .

## **Resetting All Call Costs**

"Contacts" → "Call Costs" → "Clear Costs"

1. Enter your PIN2 code.

## **Checking the Residual Credit**

"Contacts" → "Call Costs" → "Residual Credit"

## Settings (M 9)

## Connectivity (M 9-1)

By configuring the settings in this menu, you can connect to *Bluetooth* wireless technology or infrared enabled phones via these connections, as well as a PC via *Bluetooth* wireless technology, infrared or USB connections.

## Using the Bluetooth Wireless Function (M 9-1-1)

To Turn On or Off

"Settings" → "Connectivity" → "Bluetooth" → "Switch On/Off"

1. Select "On" or "Off".

If the infrared setting has been activated, you will be asked whether you wish to deactivate it or not. Press [Yes].

The *Bluetooth* wireless setting is activated, and "\mathbb{\mathbb{B}}" is displayed.

#### To Search for Devices to be Paired

For using the *Bluetooth* wireless function, you need to search for other *Bluetooth* wireless technology enabled devices to establish contact with your phone. Keep your phone within a distance of 10 metres before searching.

"Settings" → "Connectivity" → "Bluetooth" → "Search for Devices"

The phone starts searching for devices within 10 metres.

- 1. Select the desired device for pairing.
- 2. Enter the device passcode.

#### Note

- If the Bluetooth wireless function is off before searching, the phone turns the Bluetooth wireless function on automatically and starts searching.
- If the infrared function is active, the confirmation screen to deactivate the infrared function is displayed. Press [Yes] to deactivate.
- You can only select one device for pairing. To change the paired device, see "Handsfree Devices" on page 90.

#### Handsfree Devices

You can activate, rename, and delete the paired handsfree device in the list.

#### To Activate a Device

# "Settings" → "Connectivity" → "Bluetooth" → "Handsfree Devices"

1. Select the device you wish to activate.

### Tip

- You can save battery power by turning the Bluetooth wireless function off whilst it is not in use. Turn the Bluetooth wireless function off in "To Turn On or Off" on page 89 or in "To Turn Off Automatically" on page 91.
- During a call, you can divert voice calls to the paired device. Press [Options] and select "Enable Bluetooth". If you wish to disconnect the paired device, select "Disable Bluetooth".

#### To Rename a Device

# "Settings" → "Connectivity" → "Bluetooth" → "Handsfree Devices"

- **1.** Highlight the device you wish to rename.
- 2. Press [Options] and select "Change Name".
- 3. Rename the device.

#### To Clear a Device Name

"Settings" → "Connectivity" → "Bluetooth" → "Handsfree Devices"

- 1. Highlight the device you wish to clear.
- 2. Press [Options] and select "Delete".

#### Paired Devices

You can rename and delete the paired device in the list.

## **Bluetooth Wireless Settings**

With this setting you can rename your phone, prevent other devices from recognising your phone, turn the *Bluetooth* wireless function off automatically to save battery power, etc.

### To Rename Your Phone

You can rename your phone. The name is shown in other devices when your phone is detected.

```
"Settings" → "Connectivity" → "Bluetooth" → "Bluetooth Settings" → "Device Name"
```

1. Enter the new device name.

#### To Show or Hide Your Phone

"Settings" → "Connectivity" → "Bluetooth" → "Bluetooth Settings" → "Visibility"

- 1. Select the desired visibility settings.
  - "Show My Phone": Allows other devices to recognize your phone.
  - "Hide My Phone": Hides your phone from other devices.

## To Turn Off Automatically

"Settings" → "Connectivity" → "Bluetooth" → "Bluetooth Settings" → "Bluetooth Time Out"

- 1. Select the desired time.
  - Your phone turns the function off automatically in the specified time.

## Using the Infrared Function (M 9-1-2)

"Settings"  $\rightarrow$  "Connectivity"  $\rightarrow$  "Infrared"

- 1. Select "On" or "Off".
  - If the *Bluetooth* wireless function has been activated, you will be asked whether you wish to deactivate it or not. Press [Yes].

    """ will appear on the screen.

The infrared setting will return to off when no data is transmitted/received via infrared communication.

## PC Software (M 9-1-3)

By connecting your phone to a PC, you can transmit pictures, sounds, video clips, and Contacts List entries. Follow the procedure to select the connection method (*Bluetooth* wireless, USB or Infrared connection). For details on getting the PC link software, see page 112.

- "Settings" → "Connectivity" → "PC Software"

  If the Bluetooth wireless function or infrared setting
  - has been activated, you will be asked whether you wish to deactivate it or not. Press [Yes].
- Select the desired connection type from "Data Cable", "Infrared" or "Bluetooth".

## Profiles (M 9-2)

Tone sound and vibration settings can be customised for each profile according to your environment.

There are 6 profiles including one user definable profile: Normal, Meeting, Activity, Car, Headset and Silent.

## Activating a Profile

"Settings" → "Profiles"

1. Select the desired profile.

#### Note

 When a profile is set, the corresponding icon described on page 15 is displayed on the standby screen.

## Tip

 Press and hold to switch Profiles settings between Normal and Silent mode during standby.

### **Customising Profiles**

"Settings"  $\rightarrow$  "Profiles"

- 1. Highlight the profile you wish to customise.
- 2. Press [Options] and select "Personalise".

Select the setting you wish to customise and change as desired.

For details about settings, see pages 92 to 96.

4. Press [Save] when finished.

## **Resetting Profile Settings**

"Settings" → "Profiles"

- 1. Highlight the profile you wish to reset.
- 2. Press [Options] and select "Set to Default".
- 3. Enter your handset code.

The default handset code is "0000". For details on changing the handset code, see "To Change Handset Code" on page 110.

## Ringer Volume

You can adjust the ringer volume to one of 6 levels or a step tone.

"Settings"  $\rightarrow$  "Profiles"

- 1. Highlight the profile you wish to customise.
- 2. Press [Options] and select "Personalise".
- 3. Select "Ringer Volume".

The current volume level is displayed.

 Press ⊕ (or ⊕) to increase the ringer volume or press ⊕ (or ⊕) to decrease the ringer volume and then press ⊕.

To select "Step Tone", press ♠ (or ♠) at level 5. To select "Silent", press ♠ (or ♠) at level 1.

### **Assigning Ringtone**

You can select the ringtone from 28 tones including 5 patterns, 3 alerts, 10 sound effects and 10 melodies. You can also select a sound in Saved Sounds as the default ringtone excluding the AMR or WAVE formats.

### "Settings" → "Profiles"

- 1. Highlight the profile you wish to customise.
- 2. Press [Options] and select "Personalise".
- **3.** Select "Assign Ringtone".
- 4. Select "Preset Sounds" or "My Sounds".
- Select the ringtone you wish to use.
   To hear the demo play, press . To stop playing, press again.
- **6.** Press [Options] and select "Assign".

#### Note

 If you delete a ringtone that uses a sound in Saved Sounds, the default ringtone is set.

#### Vibration

When the vibration option is set on, the phone will vibrate for incoming calls regardless of the ringer volume and tone settings.

## "Settings" → "Profiles"

- 1. Highlight the profile you wish to customise.
- 2. Press [Options] and select "Personalise".
- 3. Select "Vibration".
- 4. Select from "On", "Off" or "On & Link to Sound".

## Tip

- When the "On & Link to Sound" option is selected in step 4, the vibration synchronises with your selected melody to pulse in time with the melody. Please note that not all melodies support the "On & Link to Sound" option. Should you select such a melody, only the "On" option in step 4 will allow the vibration function.
- When you select "On" or "On & Link to Sound" in step 4, "\(\vec{\text{l}}\)" is displayed on the standby screen.

#### **Alerts**

You can personalise profiles for alerts including warning tone, message alert and low battery alert.

## **Warning Tone**

Your phone emits the warning tone when an error occurs.

## "Settings" $\rightarrow$ "Profiles"

- 1. Highlight the profile you wish to customise.
- 2. Press [Options] and select "Personalise".
- 3. Select "Alerts".
- 4. Select "Warning Tone".
- 5. Select "Switch On/Off".
- 6. Select "On" or "Off".
- Select "Volume" and select from "High", "Middle" or "Low".
- 8. Select "Tone" and select "Preset Sounds" or "My Sounds".
- 9. Select the desired tone.

For details on selecting a tone, see "Assigning Ringtone" on page 93.

10. Select "Duration" and select the desired time.

#### Message Alert

When receiving messages, special ringtones can be set.

## "Settings" → "Profiles"

- 1. Highlight the profile you wish to customise.
- 2. Press [Options] and select "Personalise".
- 3. Select "Alerts".
- 4. Select "Message Alert".
- 5. Select from "Multimedia", "Text" or "WAP".
- **6.** Select "Volume" and select the desired volume.
- Select "Sound" and select "Preset Sounds" or "My Sounds".
- Select the desired ringtone.
   For details on selecting a ringtone, see "Assigning Ringtone" on page 93.
- 9. Select "Vibration" and select from "On", "Off" or "On & Link to Sound".
  - For details on selecting vibration, see "Vibration" on page 93.
- 10. Select "Duration" and enter the desired time.

## Low Battery Alert

Adjust the volume of the alert when the battery becomes low.

## "Settings" $\rightarrow$ "Profiles"

- 1. Highlight the profile you wish to customise.
- 2. Press [Options] and select "Personalise".
- 3. Select "Alerts".
- 4. Select "Low Battery Alert".
- 5. Select from "High", "Low" or "Silent".

## **Keypad Tones**

When the keypad tone is set on, you will hear a confirmation tone each time a key is pressed.

### "Settings" → "Profiles"

- 1. Highlight the profile you wish to customise.
- 2. Press [Options] and select "Personalise".
- 3. Select "Keypad Tones".
- 4. Select "Switch On/Off".
- 5. Select "On" or "Off".
- Select "Volume" and select from "High", "Middle" or "Low".

- Select "Tone" and select from "Preset Sounds", "My Sounds" or "Default Tone".
   When selecting "Default Tone", go to step 9.
- 8. Select the desired tone.

  For details on selecting the tone, see "Assigning Ringtone" on page 93.
- 9. Select "Duration" and select the desired time.

#### Multimedia Volume

You can adjust the volume for Video Camera, Voice Recorder, Melody Editor, My Items, browser and multimedia messages.

## "Settings" → "Profiles"

- 1. Highlight the profile you wish to customise.
- 2. Press [Options] and select "Personalise".
- Select "Multimedia Volume". The current volume level is displayed.
- Press ♠ (or ♠) to increase the volume or press ♠ (or ♠) to decrease the volume and then press ♠.
   To select "Silent", press ♠ (or ♠) at level 1.

#### Power On Sound / Power Off Sound

The phone can be set to emit a sound when it is switched on or off. You can define the volume, duration and the melody to be used for this task.

## "Settings" → "Profiles"

- 1. Highlight the profile you wish to customise.
- 2. Press [Options] and select "Personalise".
- 3. Select "Power On Sound" or "Power Off Sound".
- 4. Select "Switch On/Off".
- 5. Select "On" or "Off".
- **6.** Select "Volume" and select the desired volume.
- Select "Sound" and select "Preset Sounds" or "My Sounds".
- Select the desired sound.
   For details on selecting a sound, see "Assigning Ringtone" on page 93.
- 9. Select "Duration" and enter the desired time.

#### **Echo Reduction**

This function is for reducing irritating echoes, especially when using the handsfree car kit.

### "Settings" → "Profiles"

- 1. Highlight the profile you wish to customise.
- 2. Press [Options] and select "Personalise".
- 3. Select "Echo Reduction".
- 4. Select "On" or "Off".

## **Any Key Answer**

You can also answer a call by pressing any key except or [Busy]. For details, see page 19.

## "Settings" → "Profiles"

- 1. Highlight the profile you wish to customise.
- 2. Press [Options] and select "Personalise".
- **3.** Select "Any Key Answer".
- 4. Select "On" or "Off".

## Auto Answer (for handsfree car kit only)

Auto Answer function allows you to answer calls automatically by connecting the handsfree car kit for Bluetooth to your phone via *Bluetooth* wireless technology.

You can select the desired time until your phone answers.

## "Settings" → "Profiles"

- 1. Highlight "Car".
- 2. Press [Options] and select "Personalise".
- 3. Select "Auto Answer".
- **4.** Select the desired time. Select "Off" to disable it.

## Setting the Display (M 9-3)

You can change the settings of the screen.

## Wallpaper (M 9-3-1)

For the standby screen, 3 pictures are provided.

Pictures taken with the digital camera or images downloaded from a WAP site can be used for wallpapers.

## **Setting My Pictures**

"Settings" → "Display" → "Wallpaper" → "My Pictures"

- 1. Select the desired picture.
- **2.** After displaying the picture, press .
- Specify the area you wish to display using the navigation keys.

#### Note

 Some pictures cannot be used because of their picture and data types.

## Assigning the Pictures (M 9-3-2)

Pictures can be displayed when turning the power on or off, when receiving an incoming call, or when operating the alarm.

Pictures taken by a digital camera or images downloaded from a WAP site can be used.

#### To Set Built-in Pictures

## "Settings" → "Display" → "Graphics"

- 1. Select the desired situation to set the picture.
- Select "Preset Animation" when you select "Power On" or "Power Off" in step 1.
   Select "Pattern 1", "Pattern 2" or "Pattern 3" when you select "Incoming Call" or "Alarm" in step 1.

## To Set My Pictures

## "Settings" → "Display" → "Graphics"

- 1. Select the desired situation to set the picture
- 2. Select "My Pictures".
- 3. Select the desired picture.
- **4.** After displaying the picture, press .
- **5.** Specify the area you wish to display using the navigation keys.

#### Note

 Some pictures cannot be used because of their picture and data types.

## Setting the Greeting Message (M 9-3-3)

You can set the message which will appear when the phone is turned on.

## "Settings" → "Display" → "Greeting Message"

- 1. Select "Switch On/Off".
- 2. Select "On" or "Off".
- 3. Select "Edit Message" and enter the message.

  Up to 16 characters can be stored as a message.

  For details on entering characters, see "Entering Characters" on page 24.

## Showing the Clock (M 9-3-4)

You can display the current date and/or time on the standby screen.

## "Settings" → "Display" → "Show Clock"

1. Select from "Time Only", "Date & Time" or "Off".

## Backlight (M 9-3-5)

You can turn the backlight of the screen on or off when you press the keypad or the optional Cigarette Lighter Charger is connected to the phone.

You can change the time the backlight is on for, which will help conserve battery life.

## Tip

• When you purchase this phone, Backlight is set to 15 seconds.

To Select the Backlight Time Out

"Settings" → "Display" → "Backlight" → "Time Out"

1. Select the desired time.

Select "Off" to turn it off.

To Turn On/Off the Backlight whilst Charging with the Cigarette Lighter Charger

With this setting On, the phone's backlight is on when the Cigarette Lighter Charger is connected.

"Settings" → "Display" → "Backlight" → "In Car"

1. Select "On" or "Off".

# Adjusting the Brightness of the Backlight (M 9-3-6)

You can adjust the brightness of the backlight of the screen from 4 levels.

"Settings" → "Display" → "Brightness"

- Adjust the brightness by pressing (Light) and (Dark) for maximum clarity.
- **2.** Press .

## Setting the Display Saving (M 9-3-7)

This phone's screen will automatically turn off after a given amount of time.

You can change the time before the Display Saving will go into effect, which will help conserve battery life.

## Tip

• When you purchase this phone, Display Saving is set to 2 minutes.

"Settings" → "Display" → "Display Saving"

1. Select the desired time.

#### Note

- Display Saving does not work whilst you are calling, using WAP, or using an application.
- To cancel the Display Saving: The display saving continues until either a key is pressed or there is an incoming alert. The first key press only cancels this function. You must press another key in order to input any numerical or text value.

### Display Setting Reset (M 9-3-8)

The display settings can be reset to their default settings.

## "Settings" $\rightarrow$ "Display" $\rightarrow$ "Set to Default"

1. Enter your handset code.

The default handset code is "0000". For details on changing the handset code, see "To Change Handset Code" on page 110.

## Sound (M 9-4)

You can use this menu to check or edit the current Profiles settings.

## Call Settings (M 9-5)

Set various types of functions and services.

## Diverts (M 9-5-1)

This service is used to divert incoming calls to your voice mail system or to another number depending on certain conditions where you cannot answer a call.

#### To Divert Calls

"Settings"  $\rightarrow$  "Call Settings"  $\rightarrow$  "Diverts"

- 1. Select one of the following options.
- "All Calls": Diverts all voice calls without ringing.
- "When Busy": Diverts incoming calls when you are on a call
- "No Answer": Diverts incoming calls if you do not answer a call within a certain period of time.
- "Not Reachable": Diverts incoming calls when your phone is out of network service or
  - switched off.
- 2. Select "On".

- Enter a phone number to which you wish to divert calls or search for it in the Contacts List. (p. 32)
   To use a phone number in the Contacts List, press [Contacts].
- **4.** Press ... If you select "No Answer" in step 1:
- **5.** Select the period of time from 6 levels (05 to 30 seconds).

#### Note

• When "All Calls" diverts set to "On", "a" is displayed on the standby screen.

## Tip

 If you select "By Service" in step 2, you can select further divert options.

#### To Check the Divert Status

"Settings" → "Call Settings" → "Diverts"

- 1. Select the divert option you wish to check.
- 2. Select "Status".

You can check the status of the selected divert option.

To Cancel All Divert Settings

"Settings" → "Call Settings" → "Diverts" → "Cancel All"

### Call Waiting (M 9-5-2)

If you wish to be able to receive another incoming call whilst you have a call in progress, you must activate the Call Waiting service.

"Settings" → "Call Settings" → "Call Waiting"

1. Select "On" or "Off".

#### Note

 The Call Waiting service may not be available on all mobile phone networks. Contact your network operator for more information.

## **Showing Your Phone Number (M 9-5-3)**

This lets you control whether to show your phone number when calling another party or not.

"Settings"  $\rightarrow$  "Call Settings"  $\rightarrow$  "Show Your Number"

1. Select "On" or "Off".

#### Note

 Some networks do not support this service. Please check with your service provider for availability.

## Restrict Calls (M 9-5-4)

This function lets you place restrictions on incoming and outgoing calls. To activate this option you will need the specified password, which is available from your service provider.

## "Settings" $\rightarrow$ "Call Settings" $\rightarrow$ "Restrict Calls"

1. Select from "Outgoing Calls" or "Incoming Calls".

• Outgoing Calls: Restricts outgoing calls.

• Incoming Calls: Restricts incoming calls.

**2.** Select one of the following options.

(For "Outgoing Calls")

• Bar Foreign Calls: Restricts all outgoing

international calls.

· Bar All Outgoing Calls:

Restricts all outgoing calls except emergency calls.

• Only Local & Home:

Restricts all outgoing international calls except to your home country.

(For "Incoming Calls")

· Bar All Incoming Calls:

Restricts all incoming calls.

Bar if Abroad: Restricts all incoming calls when you are outside of the

coverage from your

registered network operator.

**3.** Select one of the following options.

• "All Services": Restricts all services.

• "Voice Calls": Restricts all voice calls.

• "Data": Restricts all data calls.

"Fax": Restricts all fax calls. "Messages": Restricts all messages.

• "All except msgs": Restricts all services except

messages.

4. Select "On" or "Off".

**5.** Enter the network password.

## To Cancel Settings

"Settings"  $\rightarrow$  "Call Settings"  $\rightarrow$  "Restrict Calls"

1. Select "Outgoing Calls" or "Incoming Calls".

2. Select "Cancel All".

**3.** Enter the network password.

### Fixed Dialling No.

When the Fixed Dialling No. is enabled, you can only call predefined numbers.

To Enable Fixed Dialling No.

"Settings"  $\rightarrow$  "Call Settings"  $\rightarrow$  "Restrict Calls"  $\rightarrow$  "Fixed Dialling No."

- 1. Enter your PIN2 code.
- 2. Select "Switch On/Off".
- 3. Select "On" or "Off".

To Add a New Name

"Settings"  $\rightarrow$  "Call Settings"  $\rightarrow$  "Restrict Calls"  $\rightarrow$  "Fixed Dialling No."

- 1. Enter your PIN2 code.
- 2. Select "Edit Dial List".
- 3. Press [Options] and select "Add New Contact".
- 4. Add a name and a phone number. For details on adding a name and a phone number, see "Add New Contact" on page 31.
- 5. Press [Save].

## **Changing the Network Password**

"Settings" → "Call Settings" → "Restrict Calls" → "Change Password"

- 1. Enter the old network password.
- 2. Enter the new network password.
- Enter the new network password again. If you enter the incorrect password, you are asked to enter the password again.
- **4.** Press .

## Auto Redial (M 9-5-5)

See "Automatic Redialling" on page 19.

## Minute Minder (M 9-5-6)

Minute Minder function informs you of your talk time by sounding a tone after every minute.

"Settings"  $\rightarrow$  "Call Settings"  $\rightarrow$  "Minute Minder"

1. Select "On" or "Off".

### Call Setting Reset (M 9-5-7)

The call settings can be reset to their default settings.

"Settings"  $\rightarrow$  "Call Settings"  $\rightarrow$  "Set to Default"

1. Enter your handset code.

The default handset code is "0000". For details on changing the handset code, see "To Change Handset Code" on page 110.

## Date & Time (M 9-6)

You need to set the correct time and date in order for your phone's various time-based functions to work correctly.

"Settings"  $\rightarrow$  "Date & Time"  $\rightarrow$  "Set Date/Time"

 Enter the day, month, year and time using the digit keys.

## Tip

When you enter the time in the 12-hour format, press
 to switch between am and pm. The order in which the date and time is displayed is based on the format setting.

## Selecting the Time Format

"Settings" → "Date & Time" → "Time Format"

1. Select "12 hour" or "24 hour".

## Selecting the Date Format

"Settings" → "Date & Time" → "Date Format"

1. Select from "D.M.Y", "M-D-Y", or "Y/M/D".

## Setting the Daylight Saving

"Settings" → "Date & Time" → "Daylight Saving"

1. Select "On" or "Off".

## Setting the Time Zone

"Settings" → "Date & Time" → "Time Zone" → "Change Zone"

1. Press ① or ② to select the home city to set.

## Customising the Time Zone

"Settings" → "Date & Time" → "Time Zone" → "Set Custom Zone"

Enter the time-zone differences using the digit keys.
 Pressing switches between – and +.

## Changing the Language (M 9-7)

You can change the language that the phone uses to display messages.

## "Settings" $\rightarrow$ "Language"

1. Select the desired language.

### Tip

 You can also change the input language on the text entry screen (p. 25).

#### Note

- If you select "Automatic" in step 1, the language preset on the SIM card is selected.
- If the language preset on the SIM card is not supported, then the default language of the phone is selected.

## Network (M 9-8)

## Network Settings (M 9-8-1)

To Select a Network Automatically Each time the power is turned on, your phone always tries to connect to the preferred network.

If your phone does not connect to the network, you can perform the following to establish the preferred network connection. "Settings" → "Network" → "Select Network" → "Automatic"

To Set the Network Manually

"Settings" → "Network" → "Select Network" → "Manual"

1. Select the desired network.

To Add a New Network

"Settings" → "Network" → "Select Network" → "Add New Network"

If there is no entry, press and go to step 2.

If there is an entry, press 
and perform the following steps.

- 1. Select "Add".
- **2.** Enter the country code.
- 3. Enter the network code.
- **4.** Enter a new network name.

# To Change the Position of a Network in the Preferred List

"Settings"  $\rightarrow$  "Network"  $\rightarrow$  "Select Network"  $\rightarrow$  "Set Preferred"

- Select the name of the network to change the position in the list.
- 2. Select "Insert" or "Add to end".

To Delete a Network from the Preferred List "Settings" \rightarrow "Network" \rightarrow "Select Network" \rightarrow "Set Preferred"

- 1. Select the name of the network you wish to delete.
- 2. Select "Delete"

## WAP/MMS/Email Settings

#### Note

 In normal operation, you do not need to change settings. WAP Settings (\*: Item to be set is mandatory)

"Profile Name"\*: WAP profile name (Unique name)

"IP Address"\*: IP address for WAP

"Homepage": Homepage

"Port Number"\*: Security option (1024-65535)

"Circuit Prompt": Circuit prompt ("Enable" or "Disable")

\_ ..

"Connection Type":

Bearer connection type ("GPRS

Then CSD", "GPRS" or "CSD")

"GPRS Settings":

"APN"\*: Access point name

"Username": User name

"Password": Password

"Linger Time": Linger time (0-99999 sec.)

"CSD Settings":

"Phone No." \*: Access point number

"Line Type": Line type ("ISDN" or "Analogue")

"Username": User name

"Password": Password

"Linger Time": Linger time (0-99999 sec.)

MMS Settings (\*: Item to be set is mandatory)

"Profile Name"\*: MMS profile name (Unique name)

"IP Address"\*: IP address for MMS

"Relay Server URL"\*:

MMS relay server

"Port Number"\*: Security option (1024-65535)

"Connection Type": Bearer connection type ("GPRS

Then CSD", "GPRS" or "CSD")

"GPRS Settings":

"APN"\*: Access point name

"Username": User name
"Password": Password

"Linger Time": Linger time (0-99999 sec.)

"CSD Settings":

"Phone No."\*: Access point number

"Line Type": Line type ("ISDN" or "Analogue")

"Username": User name "Password": Password

"Linger Time": Linger time (0-99999 sec.)

Email Settings (\*: Item to be set is mandatory)

"Profile Name"\*: Email profile name (Unique name)

"Email Address"\*: Email address

"Return Address": Email address to which the Email

message is returned when sending

fails

"POP3 Server": Server for receiving Email

messages

"Server Name"\*: Server name
"User ID"\*: User ID

"User ID"\*: User ID

"Password"\*: Password

"Port Number": Security option (0-65535)

"SMTP Server": Server for sending Email messages

"Server Name"\*: Server name
"User ID": User ID

"Password": Password

"Port Number": Security option (0-65535)

"Authentication": Authentication (Off, POP before

SMTP, SMTP)

"Primary DNS": Primary DNS

"Secondary DNS": Secondary DNS

"Connection Type": Bearer connection type ("GPRS Then CSD", "GPRS" or "CSD")

"GPRS Settings":

"APN"\*: Access point name

"Username": User name "Password": Password

"Linger Time": Linger time (0-99999 sec.)

"CSD Settings":

"Phone No." \*: Telephone Number

"Line Type": Line type ("ISDN" or "Analogue")

"Username": User name
"Password": Password

"Linger Time": Linger time (0-99999 sec.)

#### To Activate the WAP/MMS/Email Profile

"Settings" → "Network"

- Select from "WAP Settings", "MMS Settings" or "Email Settings".
- 2. Select the desired profile.

To Edit the WAP/MMS/Email Profile

"Settings"  $\rightarrow$  "Network"

- Select from "WAP Settings", "MMS Settings" or "Email Settings".
- **2.** Highlight the desired profile.
- 3. Press [Options] and select "Edit".
- 4. Edit the desired item.

To Copy the WAP/MMS/Email Profile

"Settings" → "Network"

- Select from "WAP Settings", "MMS Settings" or "Email Settings".
- **2.** Highlight the desired profile.
- 3. Press [Options] and select "Copy".
- **4.** Edit the new profile name.

#### To Delete the WAP/MMS/Email Profile

#### "Settings" $\rightarrow$ "Network"

- Select from "WAP Settings", "MMS Settings" or "Email Settings".
- 2. Highlight the desired profile.
- 3. Press [Options] and select "Delete".

### Security (M 9-9)

#### Auto Keypad Lock (M 9-9-1)

By setting this option on, your phone will lock the keypad automatically after the desired time if no operation is performed.

#### "Settings" → "Security" → "Auto Keypad Lock"

1. Select the desired time. Select "Off" to turn it off.

#### Enabling/Disabling the PIN Code (M 9-9-2)

If the PIN code is enabled you are asked to enter the PIN code each time the phone is switched on. Your PIN code is stored on the SIM card and you should have been made aware of the code when you purchased the SIM card. Contact your service provider for further details

#### "Settings" → "Security" → "PIN Entry"

- 1. Select "On" to enable the PIN code. Select "Off" to disable it.
- 2. Enter your PIN code.

#### Note

 If you enter the wrong PIN code three times in step 2, the SIM card will lock. To remove the lock, contact your service provider/SIM card vendor.

#### To Change PIN Code

This allows you to change the PIN code stored on the SIM card. Before you change the PIN code, select "On" in step 1 in "Enabling/Disabling the PIN Code" on page 109.

- 1. Enter the existing PIN code.
- 2. Enter a new PIN code.
- 3. Enter the new PIN code again.

#### Changing PIN2 Code (M 9-9-3)

PIN2 code is used to protect certain functions in the phone such as Fixed Dialling No. and call cost limits. The following shows you how to change PIN2 code.

#### "Settings" → "Security" → "Change PIN2"

- 1. Enter the existing PIN2 code.
- 2. Enter a new PIN2 code.
- 3. Enter the new PIN2 code again.

#### Handset Lock (M 9-9-4)

The Handset Lock is an additional security feature which prevents unauthorised use of the phone or certain features.

#### "Settings" → "Security" → "Handset Lock"

- 1. Select "On" or "Off".
- 2. Enter your handset code.

#### To Change Handset Code

Before you change the handset code, select "On" in step 1 in "Handset Lock". The default handset code is "0000".

# "Settings" $\rightarrow$ "Security" $\rightarrow$ "Handset Lock" $\rightarrow$ "Change code"

- 1. Enter the old handset code.
- 2. Enter a new handset code.
- **3.** Enter the new handset code again.

### Master Reset (M 9-0)

All settings can be reset to their default settings.

#### "Settings" → "Master Reset"

1. Enter your handset code.

## Connecting GX17 to Your PC

You can use the following functions by connecting the GX17 to your PC using an infrared port, USB port\* or *Bluetooth* wireless technology port:

- · GSM/GPRS modem
- · Handset Manager for GX17
- \* Requires an optional USB Data Cable XN-1DC30 for USB port connection.

#### **System Requirements**

Operating System:

Windows<sup>®</sup> 98\*, Windows<sup>®</sup> Me, Windows<sup>®</sup> 2000\*\*, Windows<sup>®</sup> XP\*\*\*

- \* Windows<sup>®</sup> 98 Second Edition, Windows<sup>®</sup> 98 Service Pack 1 with Internet Explorer 5.01 or later
- \*\* Service Pack 4
- \*\*\*Service Pack 1a

Supported Software:

Microsoft® Outlook/Outlook Express

Interface:

Infrared port, USB port or *Bluetooth* wireless port CD-ROM drive

#### GSM/GPRS Modem

You can use GX17 as a GSM/GPRS modem to access the Internet from your PC. Connect your phone to your PC via *Bluetooth* wireless technology, infrared or USB interface. Software installation on your PC is required. For details, see "Software Installation" on page 112.

#### Modem via the Infrared Connection

To use the modem function via the Infrared connection, see "Using the Infrared Function" on page 91 and turn the modem function on.

#### Modem via the USB Cable

To use the modem function using a USB cable, use the cable mentioned above and see the instructions accompanying the cable.

#### Modem via Bluetooth connection

To use the modem function via *Bluetooth* wireless technology interface, see "Using the Bluetooth Wireless Function" on page 89 and turn the modem function on.

For details on software support, refer to the following site:

http://www.sharp-mobile.com

#### Note

 Modem communication is not possible whilst communicating with the Handset Manager via Bluetooth wireless technology, infrared or USB interface.

### **Handset Manager**

You can transmit the following items between your phone and your PC, and can use Contacts List entries on your PC.

- My Items files (pictures/sounds/video clips)
- · Contacts List entries
- Short messages
- Schedule entries
   (You can send Microsoft Outlook schedule entries to your phone.)

To use the Handset Manager function, see "PC Software" on page 91 and set your phone to Data Transfer mode

For details on software support, refer to the following site:

http://www.sharp-mobile.com

#### **Software Installation**

Insert the supplied CD-ROM into your CD-ROM drive.

The GX17 CD-ROM screen is displayed. If the GX17 CD-ROM screen is not displayed, double-click [Launcher.exe] in your CD-ROM.

**2.** Press the desired button.

The installation starts.

Follow the on-screen instructions to complete installation.

#### Note

 The phone may not recognize the USB Data Cable if it is connected whilst an application (Camera, My Items, etc.) is running. Connect the USB Data Cable during standby.

#### Infrared communication

• Infrared ports need to be aligned with each other.

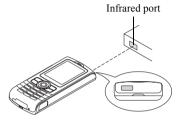

 Infrared ports need to be placed within 20 cm of each other and within a 30° angle.

#### GSM/GPRS modem

 It is not recommended that you make or answer calls when you are using GX17 as a GSM/GPRS modem. The operation may be interrupted.

#### Handset Manager

- Some large files may not be able to be transmitted from the PC to the phone.
- When connecting your phone to a PC, you need to select the connection method for PC Software. (p. 91)

 Applications (Camera, My Items, etc.) do not run when the phone is connected to the PC via Bluetooth wireless technology interface, infrared port or USB Data Cable.

# **Troubleshooting**

| Problem                            | Solution                                                                                                    |  |
|------------------------------------|----------------------------------------------------------------------------------------------------|--|
| The phone does not turn on.        | Make sure the battery is<br>properly inserted and<br>charged.                                                                                                    |  |
| PIN code or PIN2 code is rejected. | Make sure you have entered the correct code (4 to 8 digits).     Your SIM card/protected functions will become locked after 3 unsuccessful attempts.     Contact your SIM provider if you do not have the correct PIN code. |  |
| The SIM card becomes locked.       | Enter PUK code (8 digits) provided by your service provider (if supported).     If the attempt is successful, enter the new PIN code and confirm your phone is operational again. Otherwise contact your dealer.            |  |
| The display is difficult to read.  | Adjust the backlight<br>brightness for the display.                                                                                                    |  |

| Problem                                                   | Solution                                                                                                    |
|-----------------------------------------------------------|----------------------------------------------------------------------------------------------------|
| Phone functions do not work after the phone is turned on. | <ul> <li>Check the radio signal strength indicator as you may be outside the service area.</li> <li>Check to see if any error message is displayed when you turn your phone on. If so, contact your dealer.</li> <li>Make sure the SIM card is correctly inserted.</li> </ul>                                                                                                    |
| Calls cannot be made or received.                         | If the message "SIM card error" is displayed at start-up, you cannot use your SIM card or the SIM card is damaged. Contact your dealer or network service provider. Check your call barring, fixed dialling setting, remaining battery and call forwarding settings. Check if your phone is currently performing data communication using Infrared (IrDA), Bluetooth wireless technology interface or a USB Data Cable. Check the remaining balance if you are using a pre-paid SIM card. |

| Problem                                                         | Solution                                                                                                    |  |
|-----------------------------------------------------------------|----------------------------------------------------------------------------------------------------|--|
| Call quality is poor.                                           | Your current location may not<br>provide good call quality (i.e.,<br>in a car or train). Move to a<br>location where radio signal<br>strength is greater.                                                                                 |  |
| Cannot access network service.                                  | Check where your account<br>has been registered and<br>where the service is<br>available.                                                                                                    |  |
| Cannot send or receive Text Messages.                           | Make sure you are correctly<br>subscribed for the Short<br>Message Service, that the<br>network supports this service,<br>and that the Message Centre<br>number is set up correctly. If<br>not, contact your network<br>service provider. |  |
| Cannot connect to<br>Multimedia<br>Message service<br>provider. | MMS settings and configuration may be missing or incorrect or the network does not support it. Check your service provider's access point number. Contact your service provider to confirm the correct settings.                          |  |

| Problem                                       | Solution                                                                                                    |  |
|-----------------------------------------------|----------------------------------------------------------------------------------------------------|--|
| Limited memory available.                     | Delete any unnecessary data.                                                                                                    |  |
| Call is terminated unexpectedly.              | Magnetised objects such as<br>health necklaces placed near<br>the phone may terminate the<br>call. Keep your phone away<br>from such objects.                            |  |
| No entries are displayed in the Contacts List | Confirm that the Contacts<br>Location setting (Handset or<br>SIM) and View Groups setting<br>are correct.                                                                |  |
| Fax transmission failure                      | Before transmitting fax data, configure your fax software to use the software flow control.     Use of the optional data cable is recommended for transmitting fax data. |  |
| Cannot receive<br>OBEX data.                  | The OBEX data can only be<br>received during standby. The<br>message "Please return to<br>standby." is displayed.                                                        |  |

# Safety Precautions and Conditions of Use

Your phone conforms to international regulations insofar as it is used under normal conditions and in accordance with the following instructions.

#### **CONDITIONS OF USE**

#### Electromagnetic waves

- Do not switch on your phone aboard an aircraft (as your phone may interfere with the aircraft's electronic systems). Current legislation forbids this use and legal action can be taken against the user.
- Do not switch on your phone in a hospital, except in designated areas.
- For body worn operation, this phone has been tested and meets RF exposure guidelines when used with an accessory that contains no metal and that positions the handset a minimum of 15mm from the body. Use of other accessories may not ensure compliance with RF exposure guidelines.
- Use of your phone may affect the performance of medical electronic units (pacemakers, hearing aids, insulin pumps, etc.). When the phone function is on, do not bring it near medical equipment or into areas in which medical equipment is being used. If you have a hearing aid or a pacemaker, only use the phone

- on the opposite side of your body from where it is located. The phone should be kept at least 6 inches (15.24 cm) from a pacemaker ANYTIME the phone is switched on.
- Do not switch on your phone near gas or flammable substances.
- Observe the rules concerning the use of mobile phones at petrol stations, chemical plants and at all sites where a risk of explosion exists.

#### Caring for your phone

- Do not allow children to use your phone without supervision.
- Do not open or attempt to repair your phone yourself.
   The product can only be repaired by authorised service personnel.
- Do not drop your phone or subject it to severe impacts. Bending the body and pushing the display or keys with extreme force could damage the phone.
- Do not use solvents to clean your phone. Use only a soft, dry cloth.
- Do not carry your phone in your back pocket as it could break when you sit down. The display is made of glass and is particularly fragile.
- Avoid touching the external connector on the phone, since the delicate components within can be damaged by static electricity.

#### **Battery**

- Use your phone only with batteries, chargers and accessories recommended by the manufacturer. The manufacturer disclaims any liability for damage caused by the use of other chargers, batteries or accessories.
- Network configuration and phone usage will affect talk-time and standby time.
   Using the games or camera will increase battery consumption.
- When the battery charging alert is displayed on the screen, charge the battery as soon as possible. If you continue using your phone ignoring the alert, the phone may cease to function, and all data and settings you have stored may be lost at any moment.
- Before removing the battery from the phone, make sure the phone is switched off.
- Replace and charge the new battery as soon as possible after removing the old one.
- Do not touch the battery terminals. Batteries can cause damage, injury or burns if a conductive material touches exposed terminals. When the battery is detached from the phone, use a cover made of nonconductive material for keeping and carrying the battery safely.

- Recommended temperature for using and storing batteries is approximately 20°C.
- The batteries' performance is limited in low temperatures, particularly below 0°C and the phone may not work temporarily regardless of the amount of remaining battery power.
- Exposing the phone to extreme temperatures will shorten battery life.
- The battery can be charged and discharged hundreds of times but it will eventually wear out. When the operating time (talk-time and standby time) is noticeably shorter than normal, it is time to buy a new battery.

#### CAUTION

RISK OF EXPLOSION IF BATTERY IS REPLACED BY AN INCORRECT TYPE, DISPOSE OF USED BATTERIES ACCORDING TO THE INSTRUCTIONS See "Battery Disposal" on page 11.

#### **Aerial Care**

- Do not cover the top of the phone with your hand when in use as this may interfere with the performance of the built-in aerial. Call quality may deteriorate leading to shortened talk-time and standby time because the mobile phone has to operate on a higher power level than is necessary.
- Use only the aerial supplied or one approved by Sharp for your mobile phone. Using unauthorised or modified aerials may damage the mobile phone. Moreover, since the mobile phone may violate the appropriate regulations, it may lose performance or exceed the limitation of SAR levels.
- To avoid impaired performance, do not damage the aerial of the mobile phone.
- Whilst talking directly to the microphone, please hold the mobile phone so that the aerial is upwards over your shoulder.
- To avoid interfering with blasting operations, please turn off the mobile phone in a blasting area or in a place where a "turn off two-way radio" sign is posted.

#### **Camera Operation**

Learn picture quality, file formats, etc. beforehand.
 The taken pictures can be saved in JPEG format.

- Be careful not to move your hand whilst taking pictures.
  - If the phone moves whilst taking a picture, the picture can be blurred. When taking a picture, hold the phone firmly to prevent it from moving, or use the delay timer.
- Clean the lens cover before taking a picture.
   Fingerprints, oils, etc. on the lens cover hinder clear focusing. Wipe them off with a soft cloth before taking a picture.

#### Others

- As with any electronic storage unit, data may be lost or corrupted under various circumstances.
- Before connecting the phone with a PC or a peripheral unit, read the operation manual for the other unit carefully.
- If the phone's battery has been removed for some time, or the phone has been reset, the unit's clock and calendar may be reinitialised. The date and time should be updated manually in this case.
- Use only the Personal Hands-free Kit (option). Some of the phone's functions may not work when unauthorised hands-free kit is used.

#### **ENVIRONMENT**

- Keep your phone away from extreme heat. Do not leave it on the dashboard of a car or near a heater. Do not leave it in any place that is extremely damp or dusty.
- Since this product is not waterproof, do not use it or store it where fluids such as water can splash onto it. Raindrops, water spray, juice, coffee, steam, perspiration, etc. will also cause a malfunction.

PRECAUTIONS CONCERNING VEHICLE USE

- It is the user's responsibility to check the local laws governing the use of a mobile phone in vehicles. Pay full attention to driving. Pull off to the side of the road, park the car, and switch off the engine before making or answering a call.
- Use of your phone may interfere with the vehicle's electronic systems, such as the ABS anti-lock brakes or the air-bag. To ensure no such problem occurs, please check with your dealer or car manufacturer before connecting your phone.
- Only allow qualified service maintenance personnel to install the vehicle accessories

The manufacturer disclaims any liability for damage which may result as a consequence of improper use or use contrary to the instructions contained herein.

#### SAR

Your mobile device is a radio transmitter and receiver. It is designed not to exceed the limits for exposure to radio waves recommended by international guidelines. These guidelines were developed by the independent scientific organization ICNIRP and include safety margins designed to assure the protection of all persons, regardless of age and health.

The guidelines use a unit of measurement known as the Specific Absorption Rate, or SAR. The SAR limit for mobile devices is 2 W/kg and the highest SAR value for this device when tested at the ear was 0.813 W/kg\*. As mobile devices offer a range of functions, they can be used in other positions, such as on the body as described in this user guide\*\*. In this case, the highest tested SAR value is 0.621 W/kg.

As SAR is measured utilizing the devices highest transmitting power the actual SAR of this device while operating is typically below that indicated above. This is due to automatic changes to the power level of the device to ensure it only uses the minimum level required to reach the network.

The World Health Organization has stated that present scientific information does not indicate the need for any special precautions for the use of mobile devices. They note that if you want to reduce your exposure then you

can do so by limiting the length of calls or using a 'hands-free' device to keep the mobile phone away from the head and body.

- \* The tests are carried out in accordance with international guidelines for testing.
- \*\* Please see the CONDITIONS OF USE section on page 116 about body worn operation.

# INFORMATION ON PROPER DISPOSAL

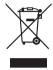

Attention:

Your product is marked with this symbol. It means that used electrical and electronic products should not be mixed with general household waste. There is a separate collection system for these products.

# A. Information on Disposal for Users (private households)

#### 1. In the European Union

Attention: If you want to dispose of this equipment, please do not use the ordinary dust bin!

Used electrical and electronic equipment must be treated separately and in accordance with legislation that requires proper treatment, recovery and recycling of used electrical and electronic equipment.

Following the implementation by member states, private households within the EU states may return

their used electrical and electronic equipment to designated collection facilities free of charge\*. In some countries\* your local retailer may also take back your old product free of charge if you purchase a similar new one.

\*) Please contact your local authority for further details

If your used electrical or electronic equipment has batteries or accumulators, please dispose of these separately beforehand according to local requirements. By disposing of this product correctly you will help ensure that the waste undergoes the necessary treatment, recovery and recycling and thus prevent

ensure that the waste undergoes the necessary treatment, recovery and recycling and thus prevent potential negative effects on the environment and human health which could otherwise arise due to inappropriate waste handling.

#### 2. In other Countries outside the EU

If you wish to discard this product, please contact your local authorities and ask for the correct method of disposal.

For Switzerland: Used electrical or electronic equipment can be returned free of charge to the dealer, even if you don't purchase a new product. Further collection facilities are listed on the homepage of www.swico.ch or www.sens.ch

# B. Information on Disposal for Business Users

#### 1. In the European Union

If the product is used for business purposes and you want to discard it:

Please contact your SHARP dealer who will inform you about the take-back of the product. You might be charged for the costs arising from take-back and recycling. Small products (and small amounts) might be taken back by your local collection facilities.

For Spain: Please contact the established collection system or your local authority for take-back of your used products.

#### 2. In other Countries outside the EU

If you wish to discard of this product, please contact your local authorities and ask for the correct method of disposal.

#### PRECAUTIONS FOR USE IN USA

Changes or modifications not expressly approved by the manufacturer responsible for compliance could void the user's authority to operate the equipment.

#### **Exposure to Radio Waves**

# THIS MODEL PHONE MEETS THE GOVERNMENT'S REQUIREMENTS FOR EXPOSURE TO RADIO WAVES.

Your wireless phone is a radio transmitter and receiver. It is designed and manufactured not to exceed the emission limits for exposure to radio frequency (RF) energy set by the Federal Communications Commission of the U.S. Government. These limits are part of comprehensive guidelines and establish permitted levels of RF energy for the general population. The guidelines are based on standards that were developed by independent scientific organizations through periodic and thorough evaluation of scientific studies. The standards include a substantial safety margin designed to assure the safety of all persons, regardless of age and health.

The exposure standard for wireless mobile phones employs a unit of measurement known as the Specific Absorption Rate, or SAR. The SAR limit set by the FCC is 1.6W/kg.\* Tests for SAR are conducted using standard operating positions specified by the FCC with the phone transmitting at its highest certified power level in all tested frequency bands. Although the SAR is determined at the highest certified power level, the actual SAR level of the phone while operating can be well below the maximum value. This is because the phone is designed to operate at multiple power levels so as to use only the power required to reach the network. In general, the closer you are to a wireless base station antenna, the lower the power output.

Before a phone model is available for sale to the public, it must be tested and certified to the FCC that it does not exceed the limit established by the government-adopted requirement for safe exposure. The tests are performed in positions and locations (e.g., at the ear and worn on the body) as required by the FCC for each model. The highest SAR value for this model phone when tested for use at the ear is 0.352 W/kg and when worn on the body, as described in this user guide, is 0.544 W/kg. Body-worn Operation; This device was tested for typical body-worn operations with the back of the phone kept 1.5 cm from the body. To maintain compliance with FCC RF exposure requirements, use

accessories that maintain a 1.5 cm separation distance between the user's body and the back of the phone. The use of belt-clips, holsters and similar accessories should not contain metallic components in its assembly.

The use of accessories that do not satisfy these requirements may not comply with FCC RF exposure requirements, and should be avoided. While there may be differences between the SAR levels of various phones and at various positions, they all meet the government requirement for safe exposure.

The FCC has granted an Equipment Authorization for this model phone with all reported SAR levels evaluated as in compliance with the FCC RF emission guidelines. SAR information on this model phone is on file with the FCC and can be found under the Display Grant section of http://www.fcc.gov/oet/fccid after searching on FCC ID APYHRO00035.

Additional information on Specific Absorption Rates (SAR) can be found on the Cellular Telecommunications & Internet Association (CTIA) web-site at http://www.phonefacts.net.

\* In the United States and Canada, the SAR limit for mobile phones used by the public is 1.6 watts/kg (W/kg) averaged over one gram of tissue. The standard incorporates a substantial margin of safety to give

additional protection for the public and to account for any variations in measurements.

## **Index**

| H Handset code 110 Handset Lock 110 Infrared function 91 Infrared port 9 Input languages 25 Input method 25 International calls 18 J Java™ applications 71 K Keypad Lock 14 L Left soft key 9 M Master Reset 110 Melody Editor 78 Memory status 70 Menu and shortcut 27 Multimedia message 46 Confirming arrival of delivery report 50 Creating 46 Inserting attached data 48 | Reading 49 Retrieving 49 Sending with Postcard 51 Setting up 50 Storing the phone number or Email address of a sender in the Contacts List 49 Turning the slide show setting on or off 48 My Numbers (Voice/Data/Fax) 87 N Navigation keys 8 Network settings 105 P PC connection 111 PC Software 91 Phone Help 82 Picture file 62 PIN code 109 PIN2 code 110 Power on and off 13 Profiles Activating 92 Alerts 94 Any Key Answer 96 Customising 92 | Echo reduction 96 Keypad tones 95 Multimedia Volume 95 Power Off Sound 96 Power On Sound 96 Resetting 92 Ringer volume 92 Ringtone 93 Vibration 93  R Right soft key 9 S Screensavers 72 Security 109 Auto Keypad Lock 109 Changing PIN2 code 110 Enabling/Disabling PIN cod 109 Handset Lock 110 SIM Application 75 SIM card 10 Sound file 65 Speed Dial List 87 T Text message 52 Creating 52 |
|----------------------------------------------------------------------------------------------------|----------------------------------------------------------------------------------------------------|----------------------------------------------------------------------------------------------------|
|                                                                                                    |                                                                                                    | Creating 52                                                                                                    |

Extracting phone numbers 53 Reading 53

Setting up 54

Text template 69

Troubleshooting 114

#### ٧

Video camera 42

Video clip file 67

Vodafone live! 58

Voice mail key 9

Voice Recorder 77